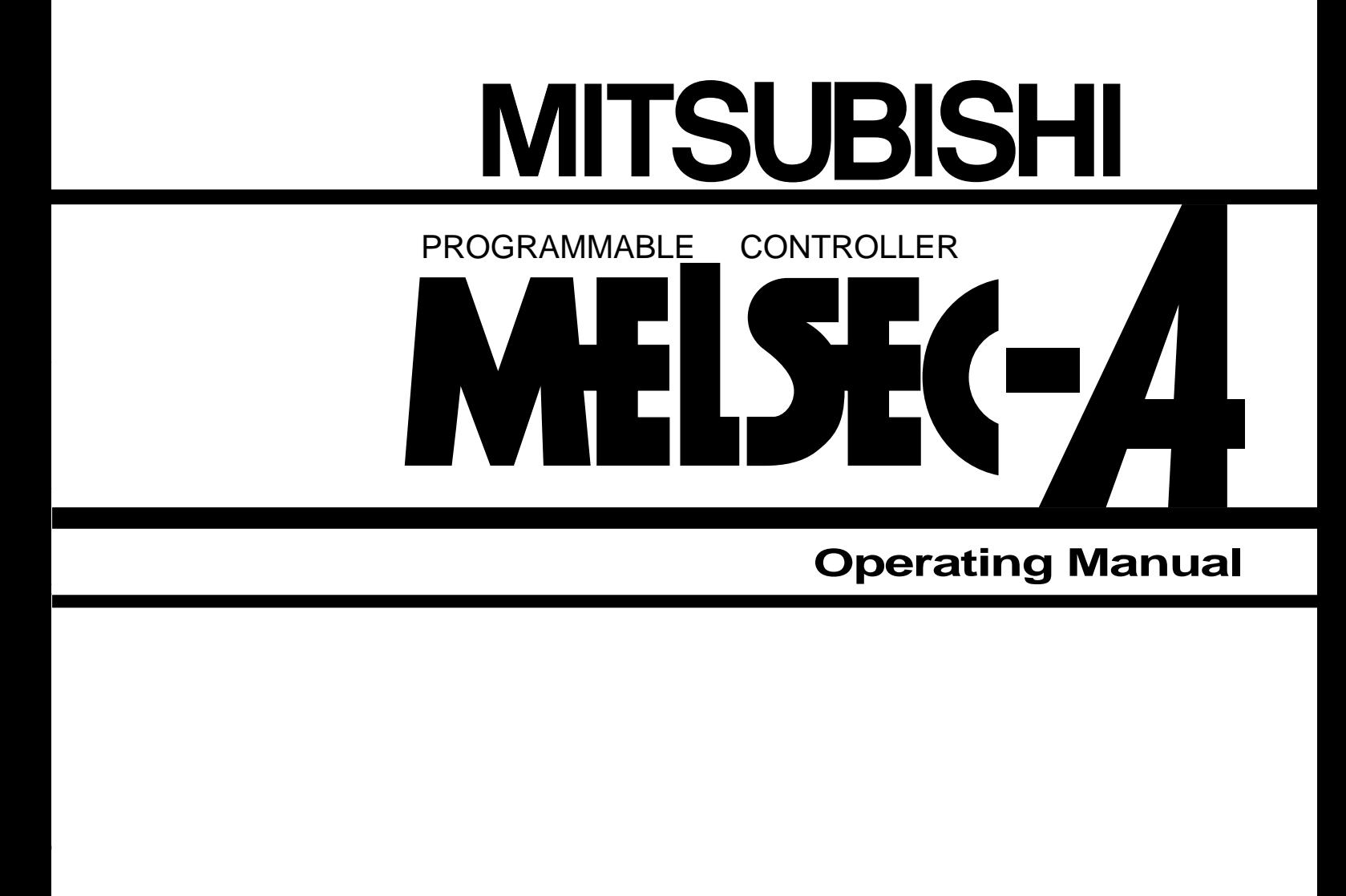

## **Intelligent communication module type AD51E (SW0C-AD51P)**

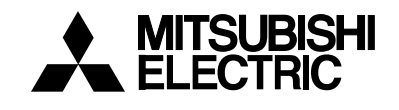

## **REVISIONS**

\*The manual number is given on the bottom left of the back cover.

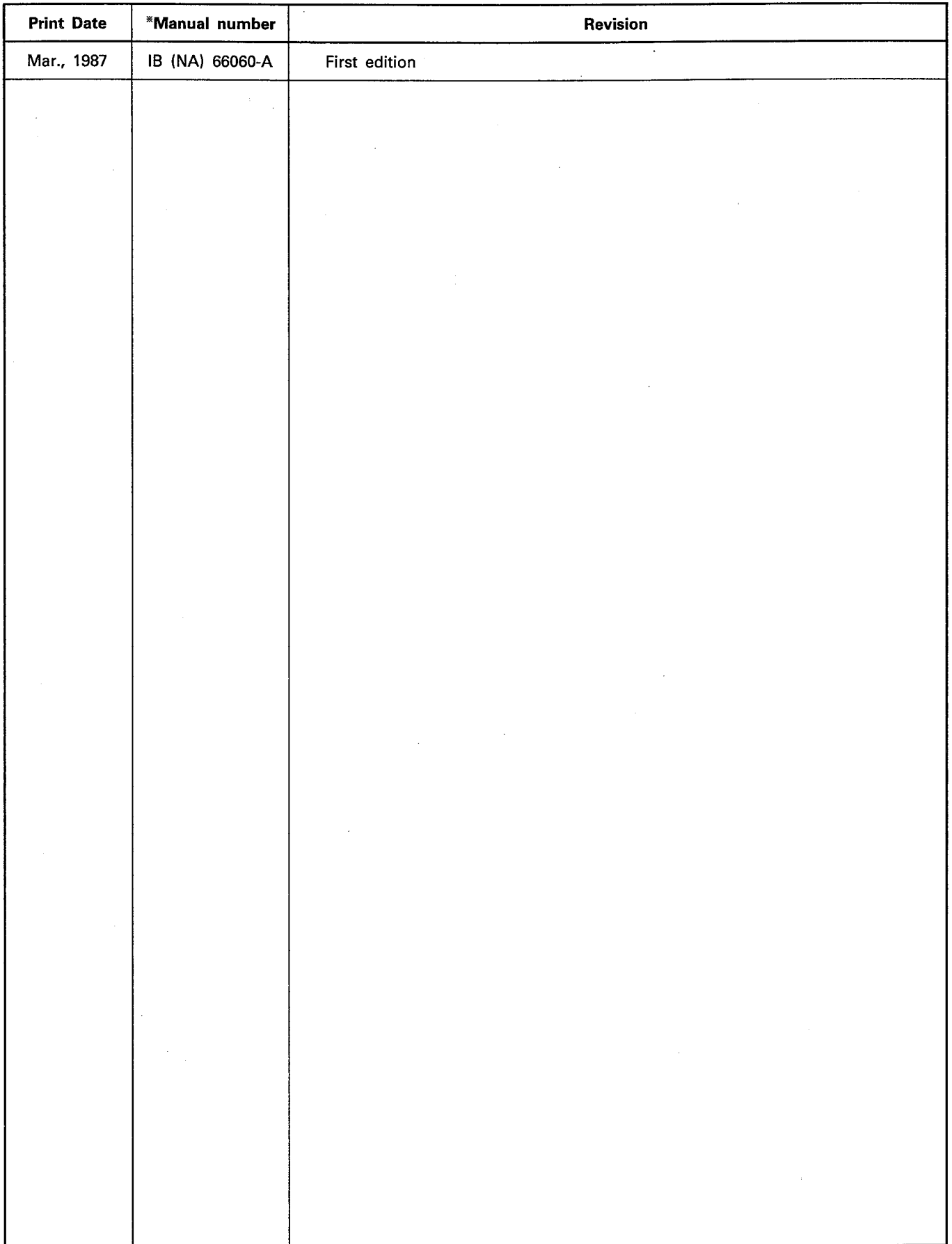

## **CONTENTS**

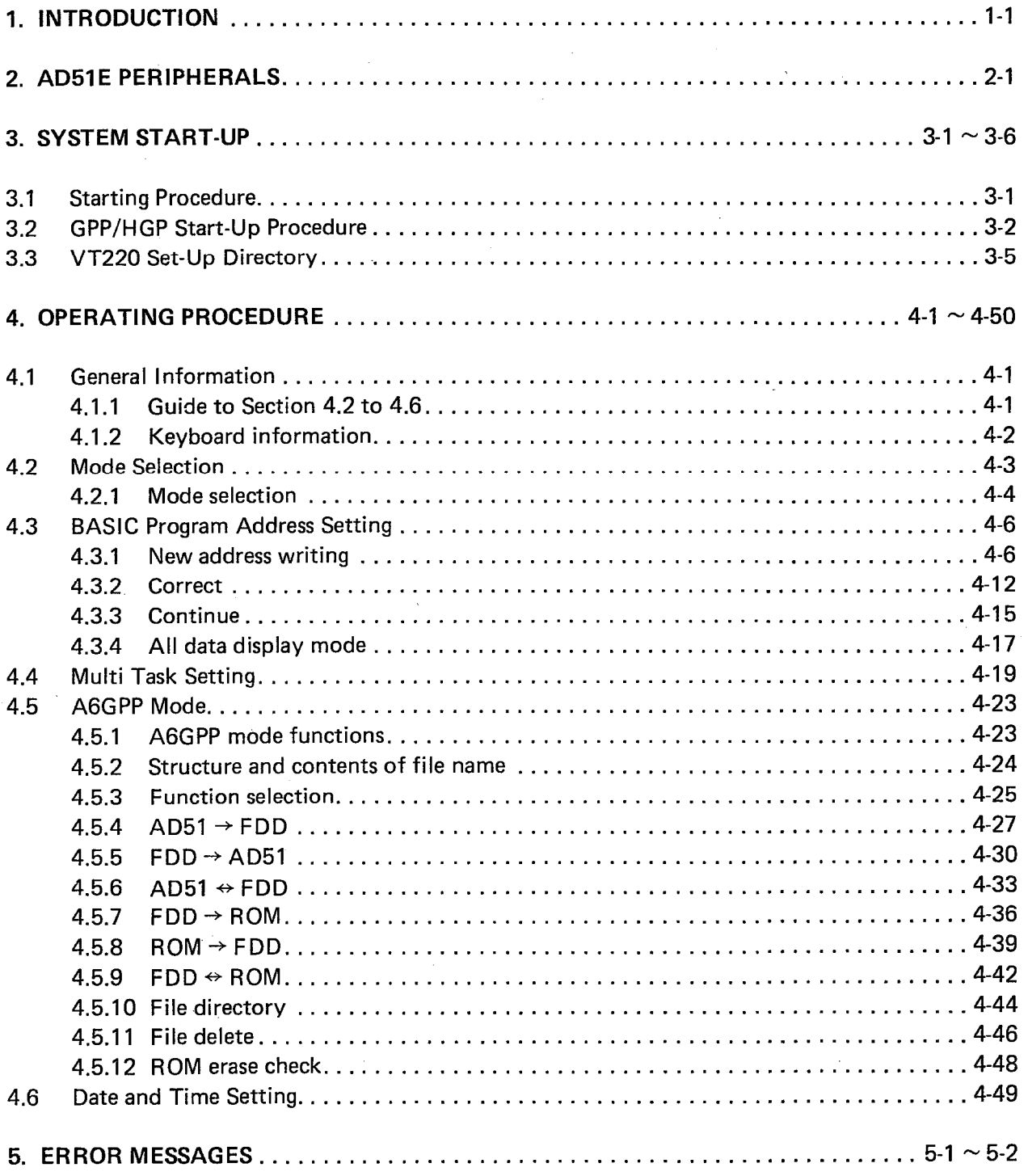

 $\bar{\mathcal{A}}$ 

Thank you for choosing the Mitsubishi MELSEC-A Series of General Purpose Programmable Controllers. Please read this manual carefully so that the equipment is used to its optimum. A copy of this manual should be forwarded to the end user.

 $\sim$ 

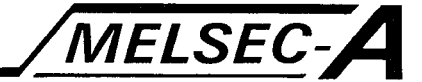

### 1. INTRODUCTION

This manual gives instructions on the use of the SW0C-AD51PE software package used to program the AD51E intelligent communication unit. Hardware information on the AD51E is available in the AD51E User's Manual.

The SWOC-AD51PE system software will run on the A6GPP (Graphic Programming Panel, referred to as GPP) and on the A6HGP (Handy Graphic Programmer, referred to as HGP). This manual also includes information on using the VT-220 terminal with the AD51E.

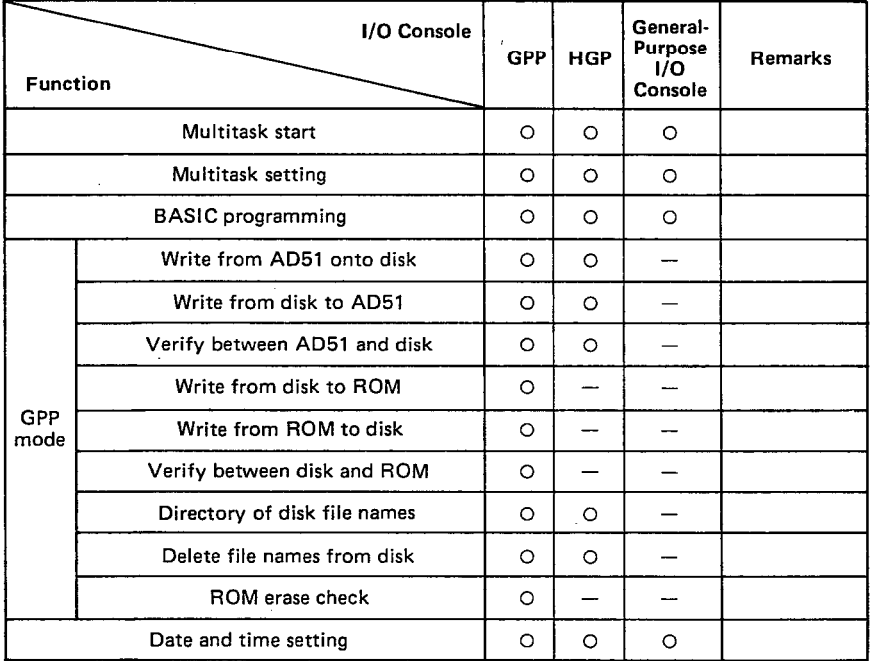

O : Available

 $1 - 1$ 

## 2. AD51E PERIPHERALS

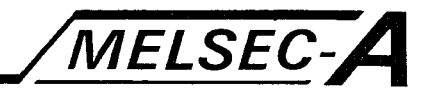

## 2. AD51E PERIPHERALS

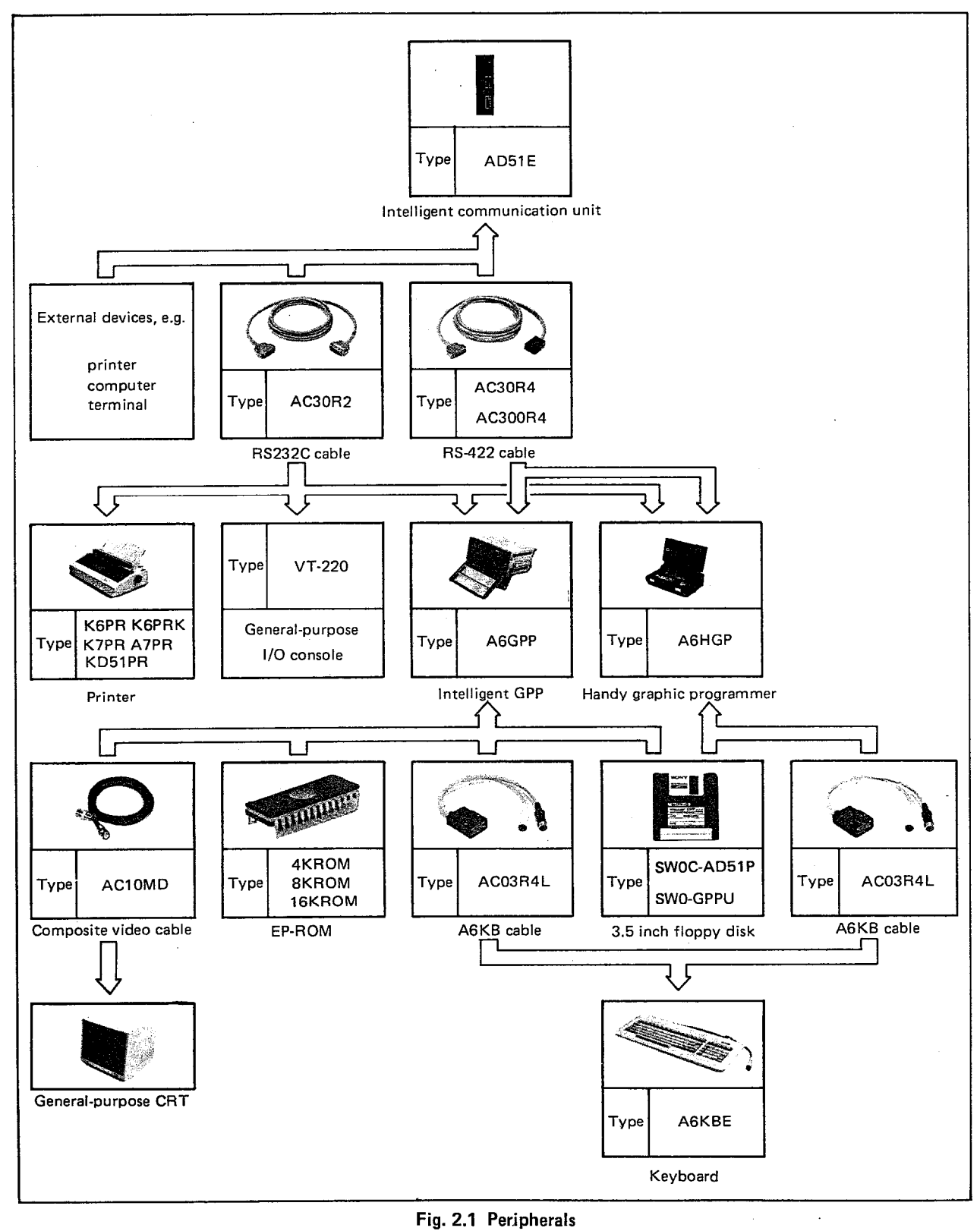

**POINT** 

Set the console switch as appropriate.

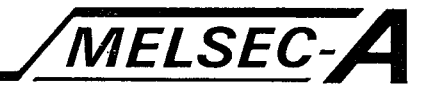

#### 3. SYSTEM START-UP

#### 3.1 Starting Procedure

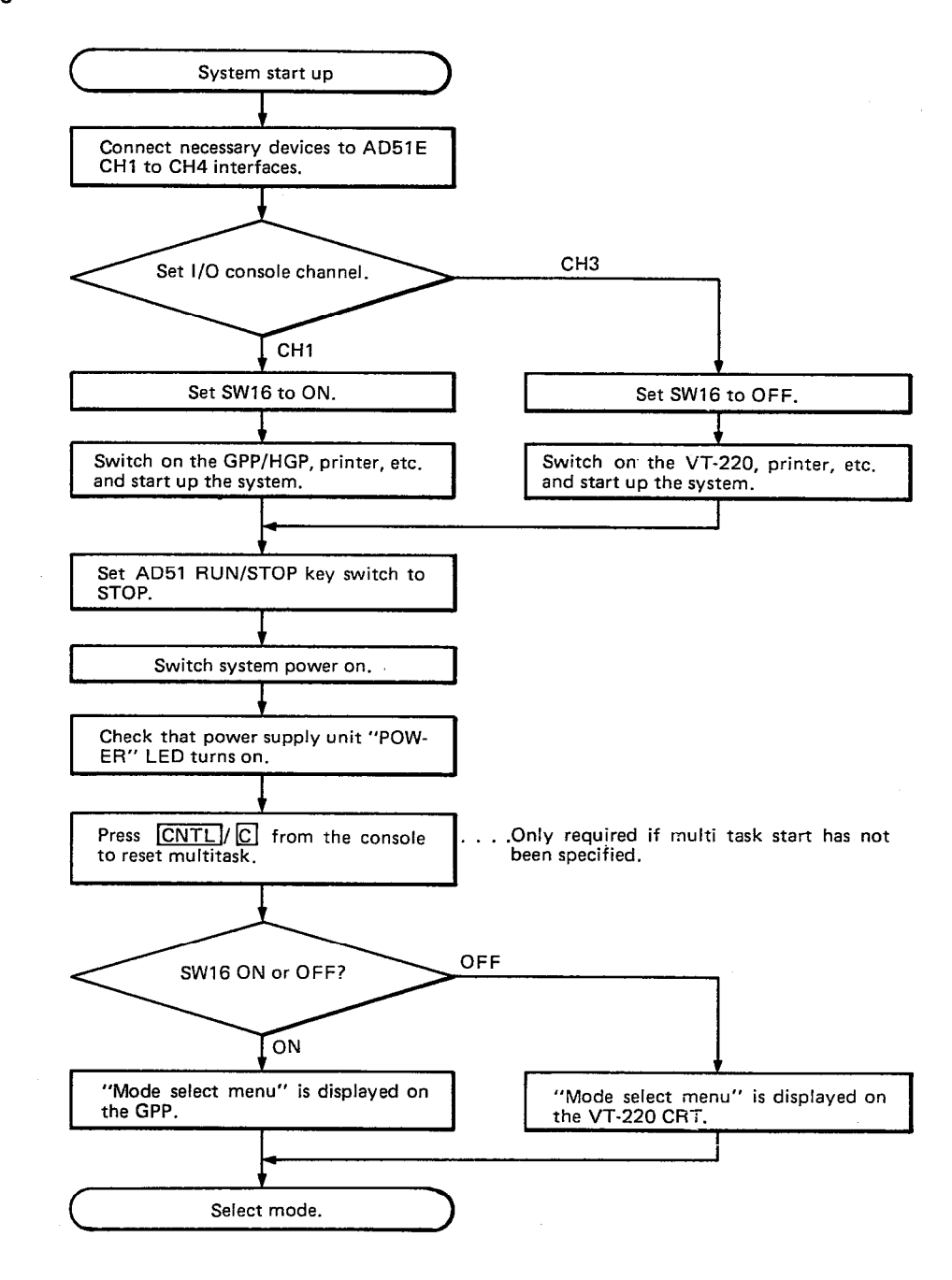

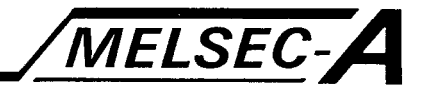

## 3.2 GPP/HGP Start-Up Procedure

The SWOC-AD51P will boot on either the A6GPP or the A6HGP. The following indicates the start-up procedure for both.

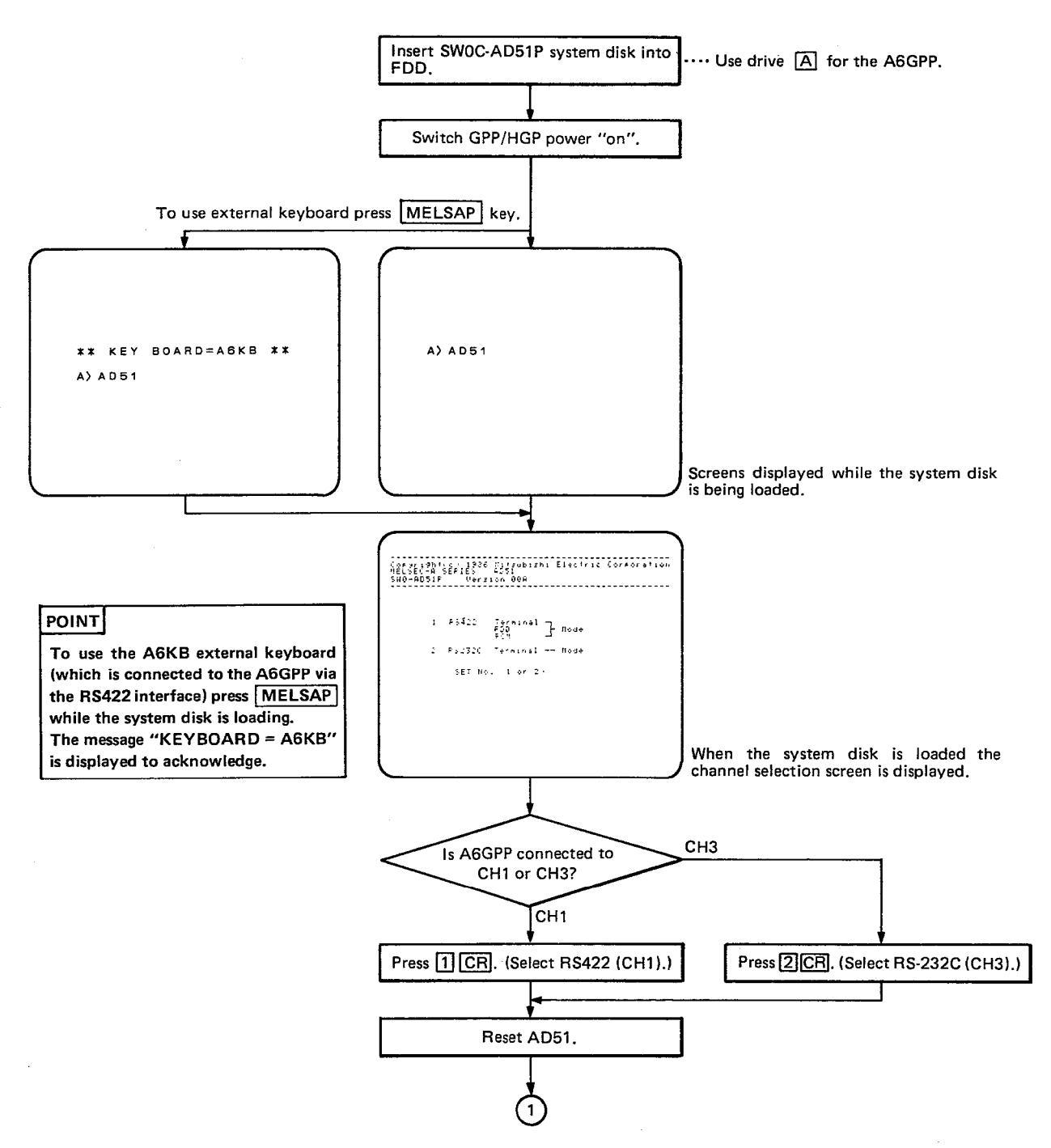

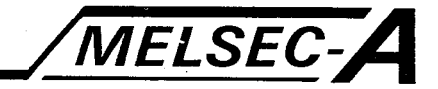

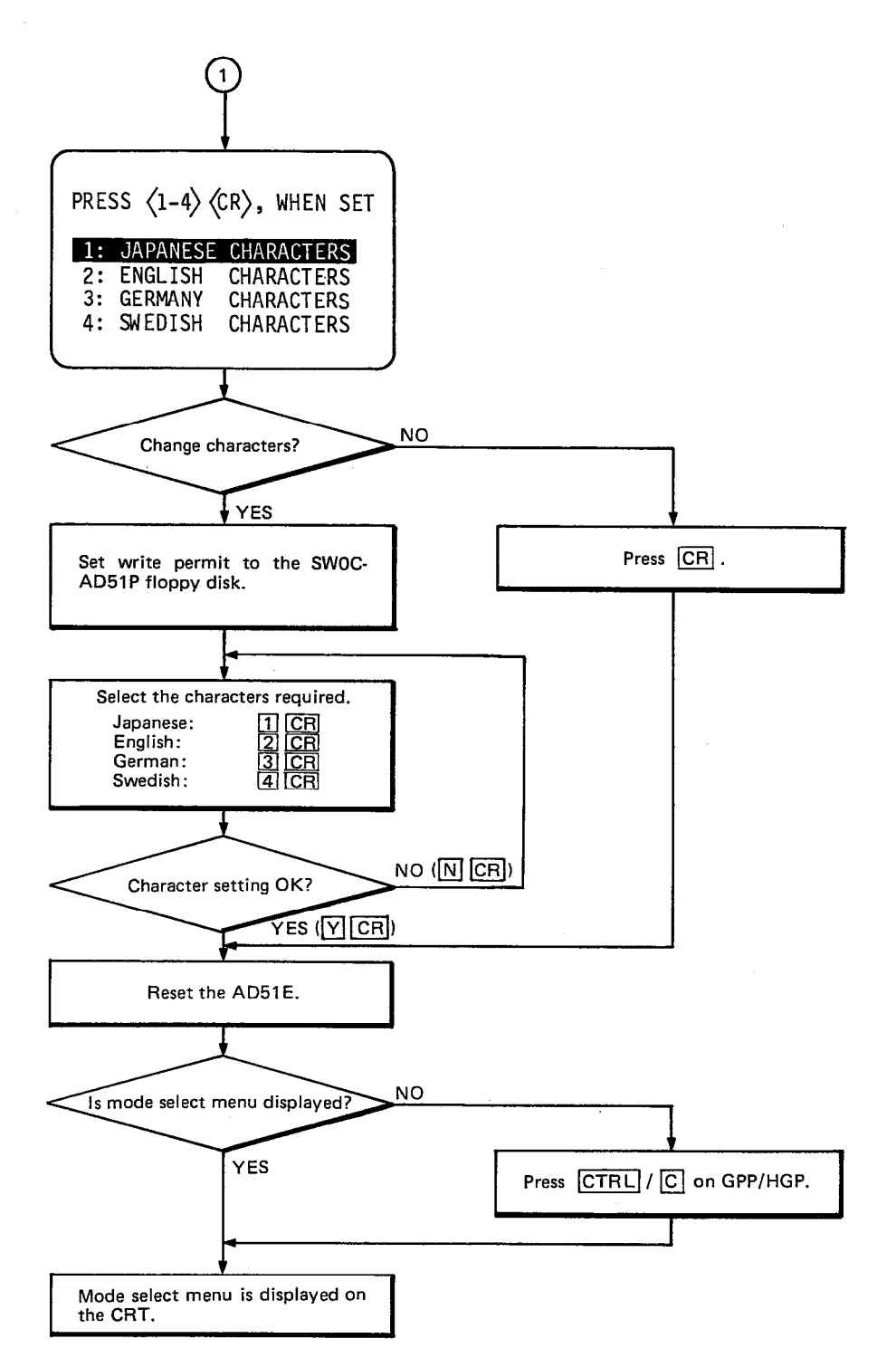

#### **POINT**

ð.<br>D

- (1) Selecting the characters required defines the character codes used in the GPP/HGP. For character code details, see the AD51E User's Manual Appendix 2.
- (2) SW0C-AD51P defaults to Japanese characters. Defining new characters automatically re-writes the character setting to the system disk. The write protect must therefore be off.

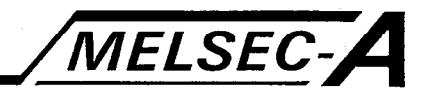

## POINT

- (1) Note that if the system is booted with the SW0C-AD51P system disk inserted in FDD B, the A6GPP operates regarding FDD  $\boxed{B}$  as  $\boxed{A}$  and FDD  $\boxed{A}$  as  $\boxed{B}$ .
- (2) The AD51 does not need to be reset (marked \*) if the AD51 power has been turned on after the system disk has been loaded.
- (3) There is a few seconds time delay between completing the initial settings and the mode selection menu appearing.

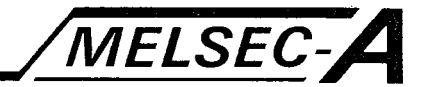

#### 3.3 VT220 Set-Up Directory

The set up procedure is as follows:

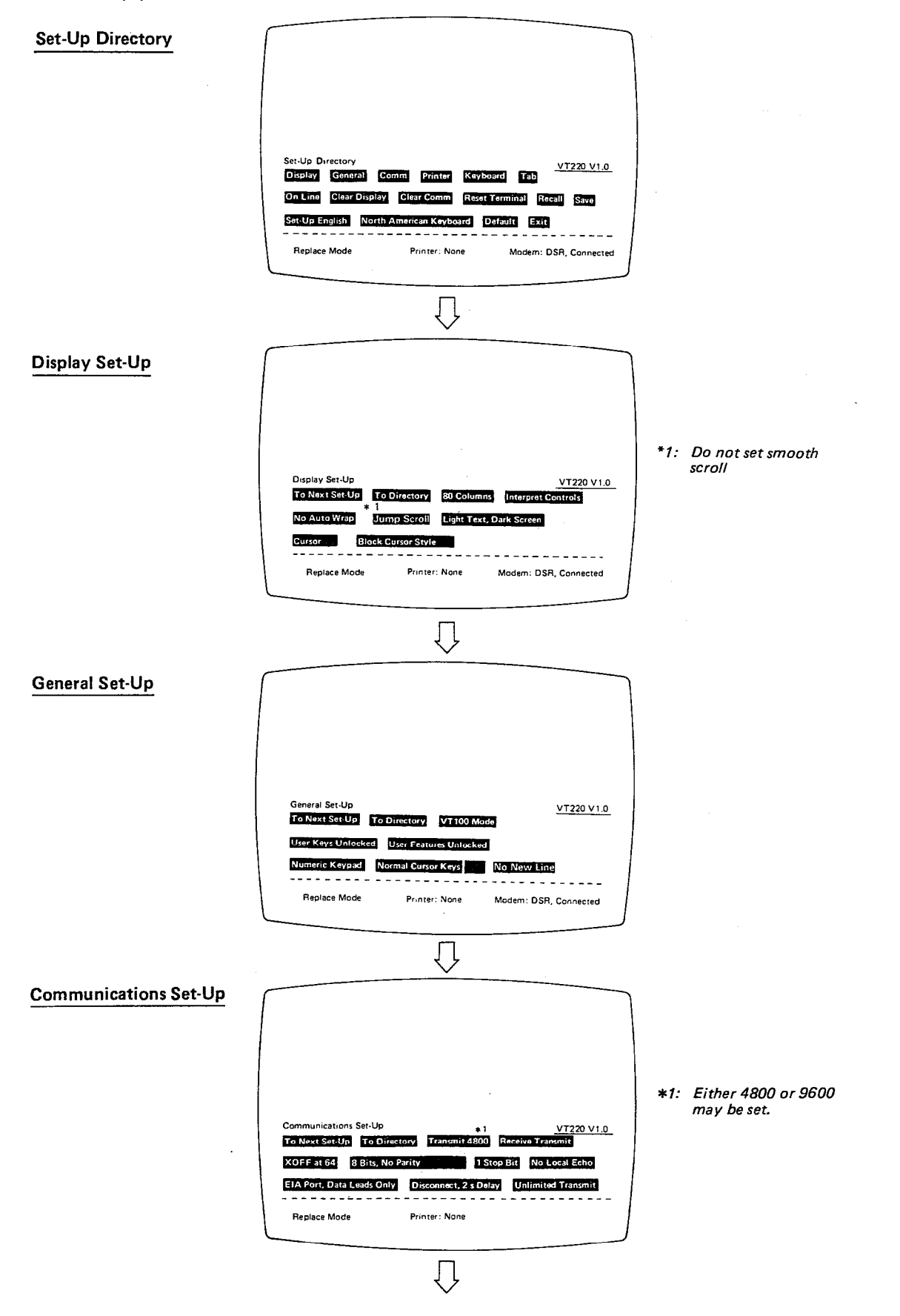

## 3. SYSTEM START-UP

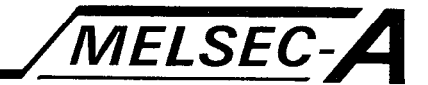

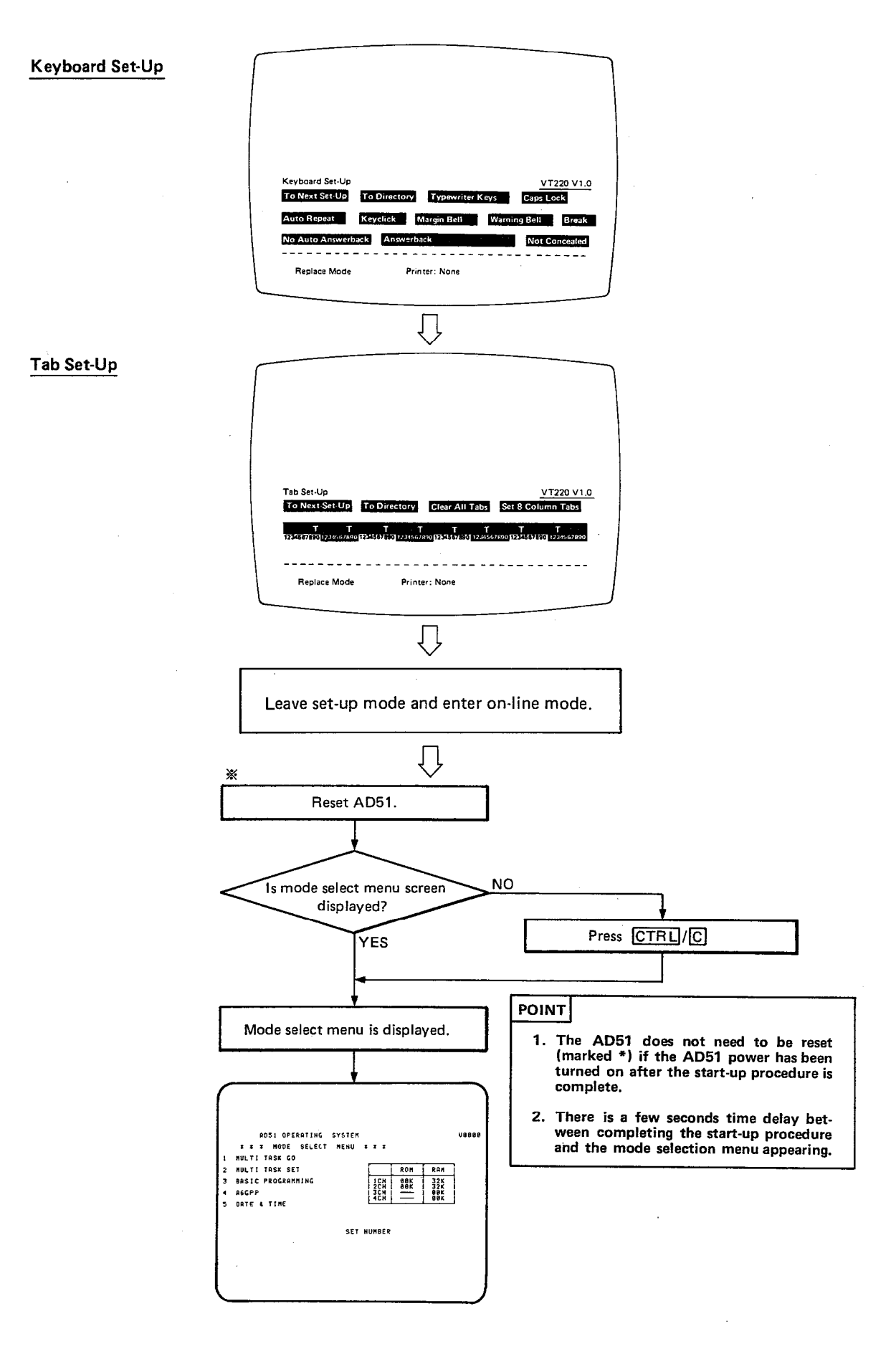

## **4. OPERATING PROCEDURE**

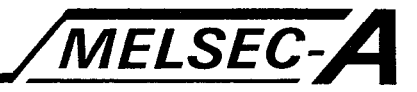

#### 4. OPERATING PROCEDURE

#### 4.1 General Information

#### 4.1.1 Guide to Sections 4.2 to 4.6

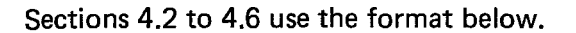

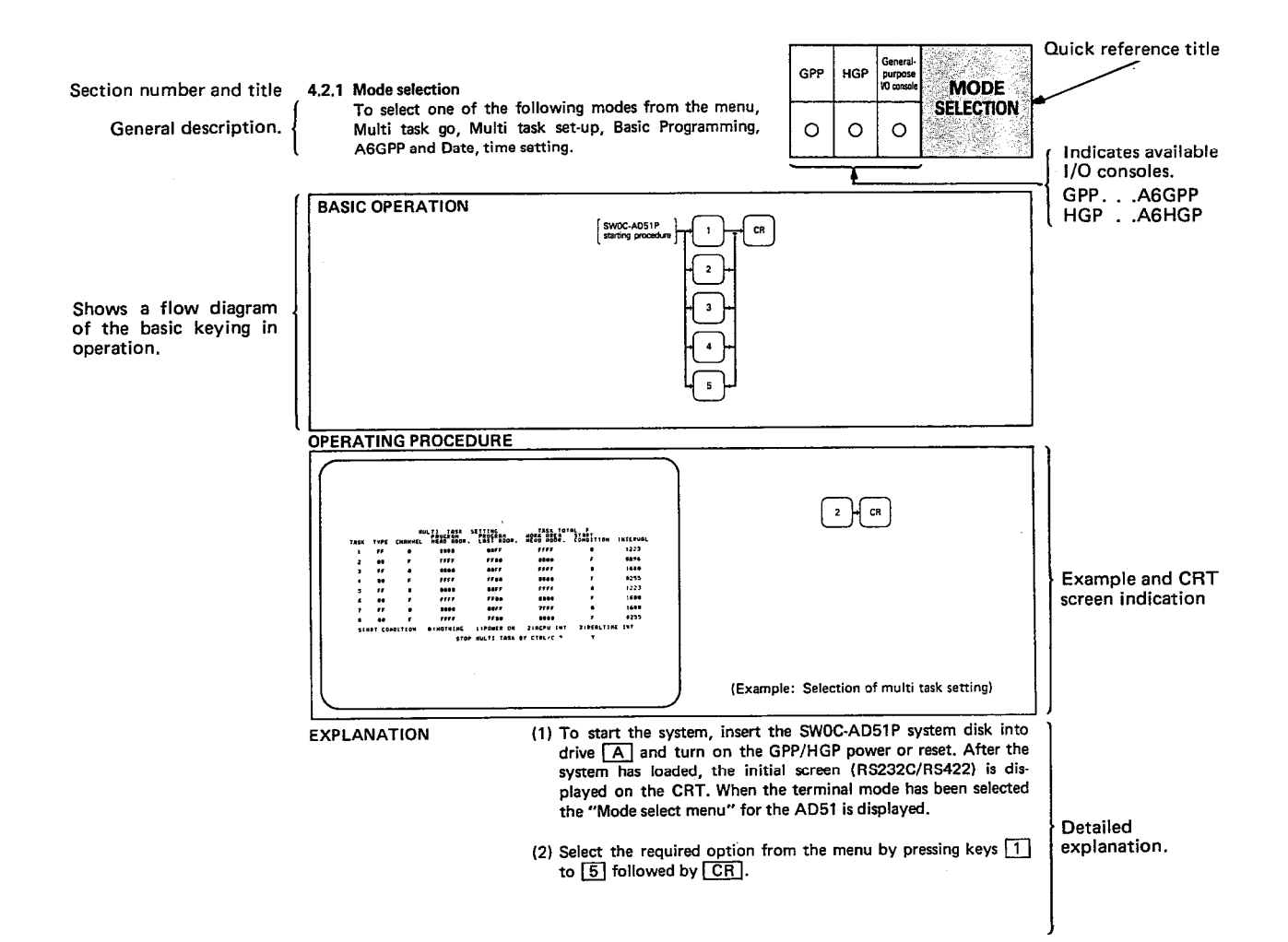

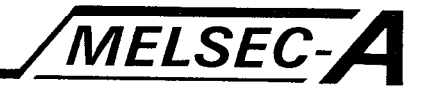

## 4.1.2 Keyboard information

## (1) VT220 keys

In this manual keys are specified as labelled on the GPP/HGP keyboard. Equivalents for the VT220 are shown in the table below:

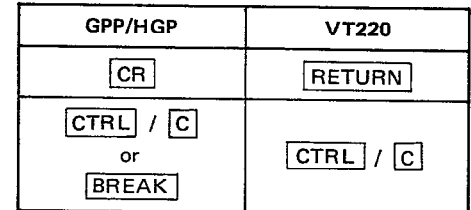

### **REMARKS**

The key codes for the  $\boxed{\text{BREAK}}$  and  $\boxed{\text{CTRL}} / \boxed{\text{C}}$  keys are the same (03H) in the GPP/HGP.

(2) The functions of the keys during menu selection are as follows.

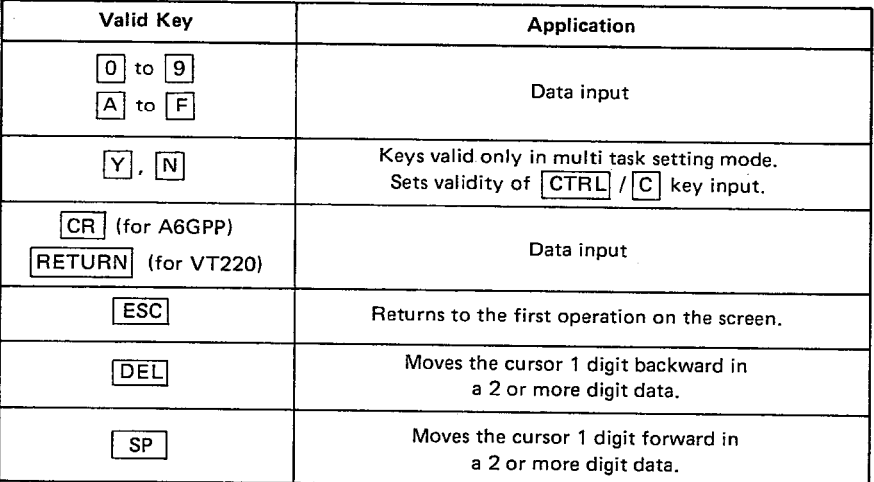

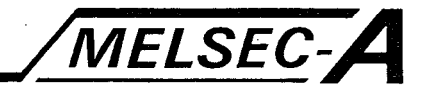

#### 4.2 Mode Selection

(1) Mode select menu

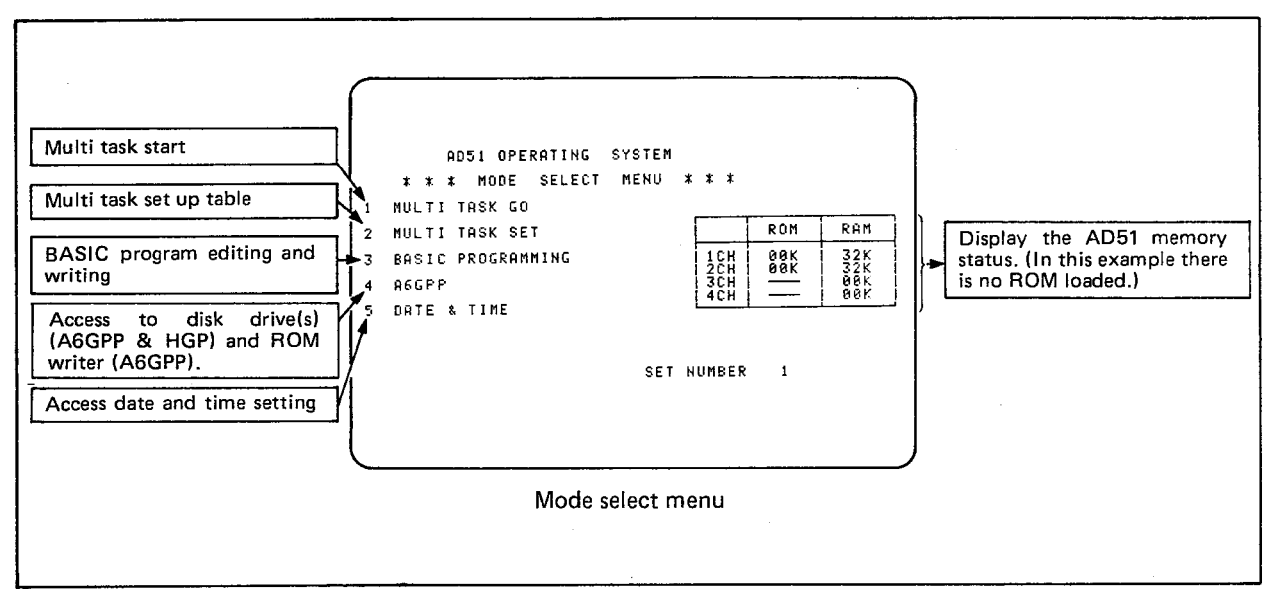

(2) Generally these functions will be called as follows:

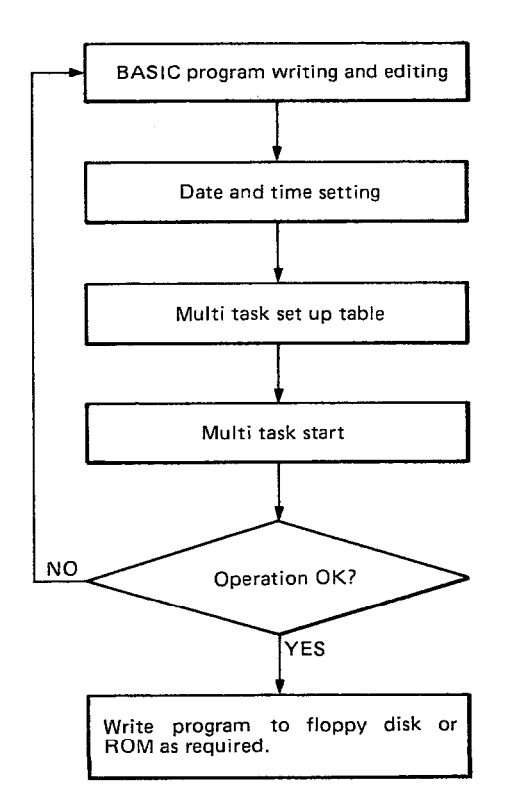

 $\sim$ 

## **4. OPERATING PROCEDURE**

#### 4.2.1 Mode selection

To select one of the following modes from the menu, Multi task go, Multi task set-up, Basic Programming, A6GPP and Date, time setting,

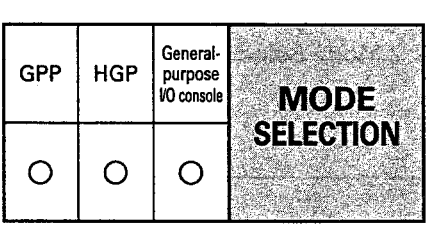

MELSEC-A

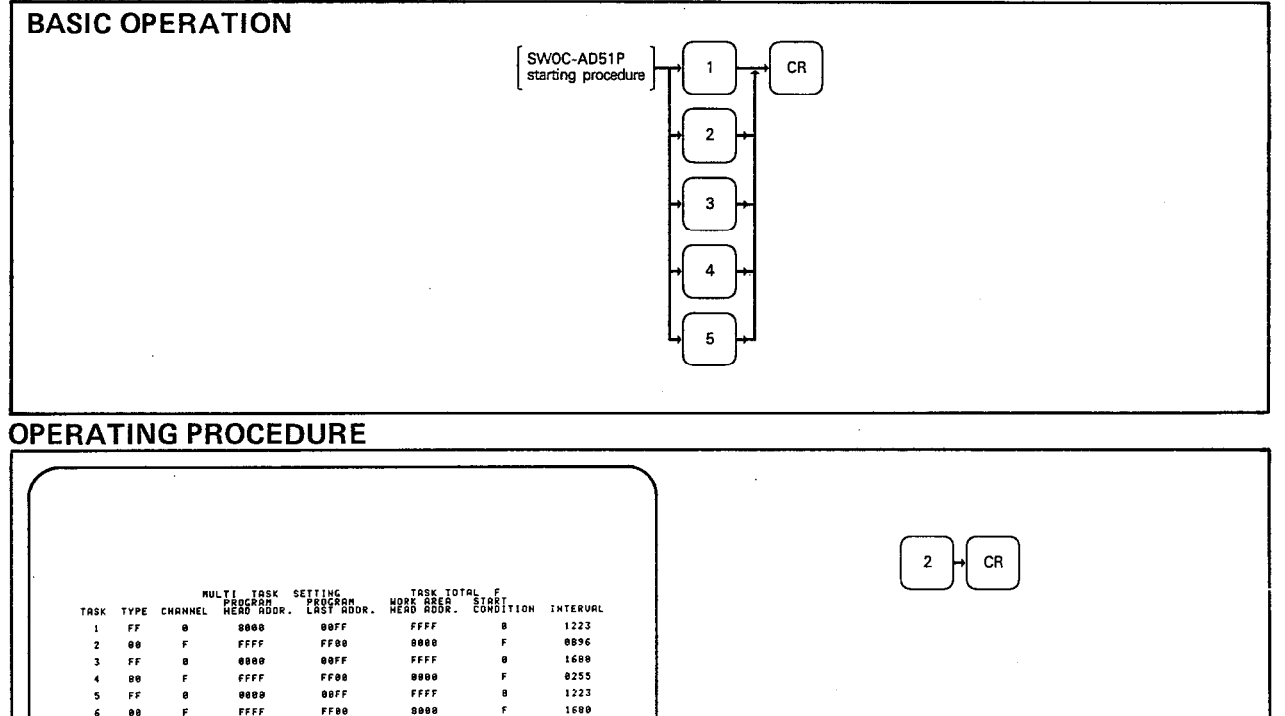

8255

 $1223$ 

1688<br>1688<br>1688

0255

3:REALTIME  $101$ 

8888<br>FFFF

 $8888$ <br>  $7655$ 

8888

**EXPLANATION** 

88<br>FF<br>88<br>FF

...

.<br>START CONDITION

 $5555$ 

.....<br>....

eau<br>FFFF 8868

 $FFF$ 

 $000F$ 

FFBB<br>FFBB<br>BBFF

FFOO

**EXERCISE 2:ACPU THT**<br>HULTI TASK BY CTRL/C ?

(1) To start the system, insert the SWOC-AD51P system disk into drive  $\boxed{A}$  and turn on the GPP/HGP power or reset. After the system has loaded, the initial screen (RS232C/RS422) is displayed on the CRT. When the terminal mode has been selected the "Mode select menu" for the AD51 is displayed.

(Example: Selection of multi task setting)

(2) Select the required option from the menu by pressing keys  $\boxed{1}$ to  $\boxed{5}$  followed by  $\boxed{CR}$ .

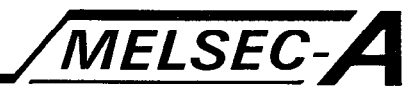

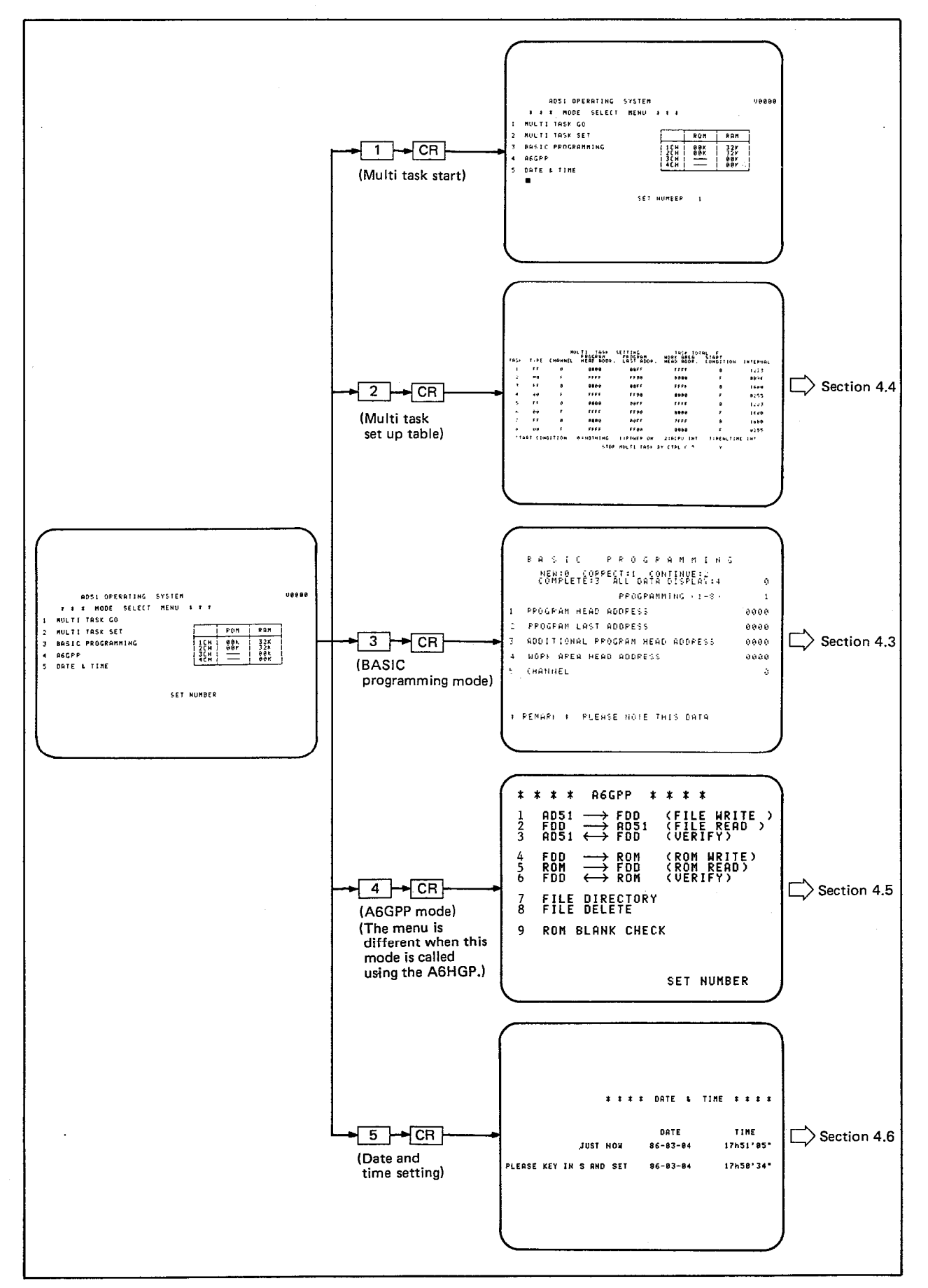

(3) Selection from the mode menu will call further menus as below:

 $4-5$ 

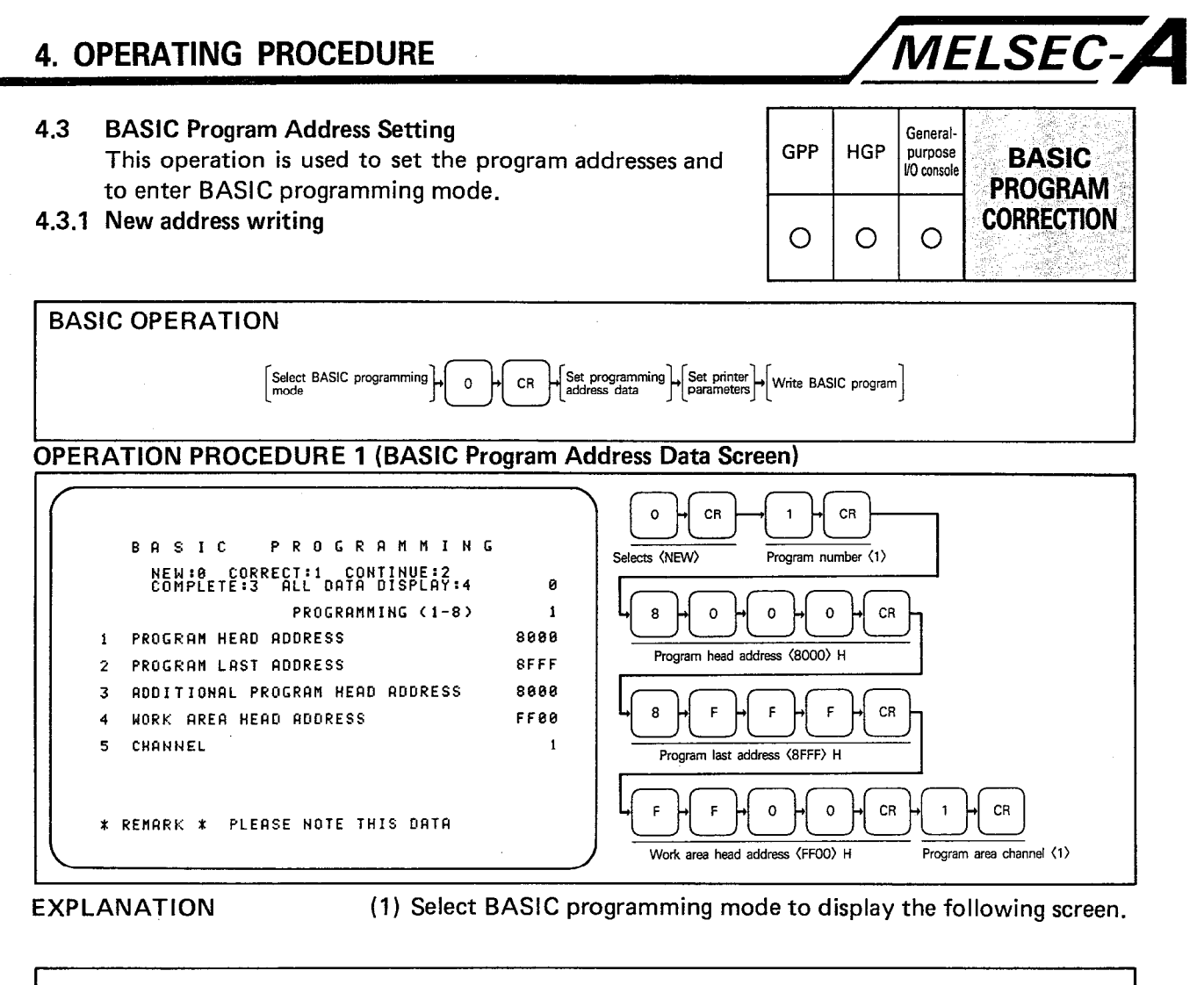

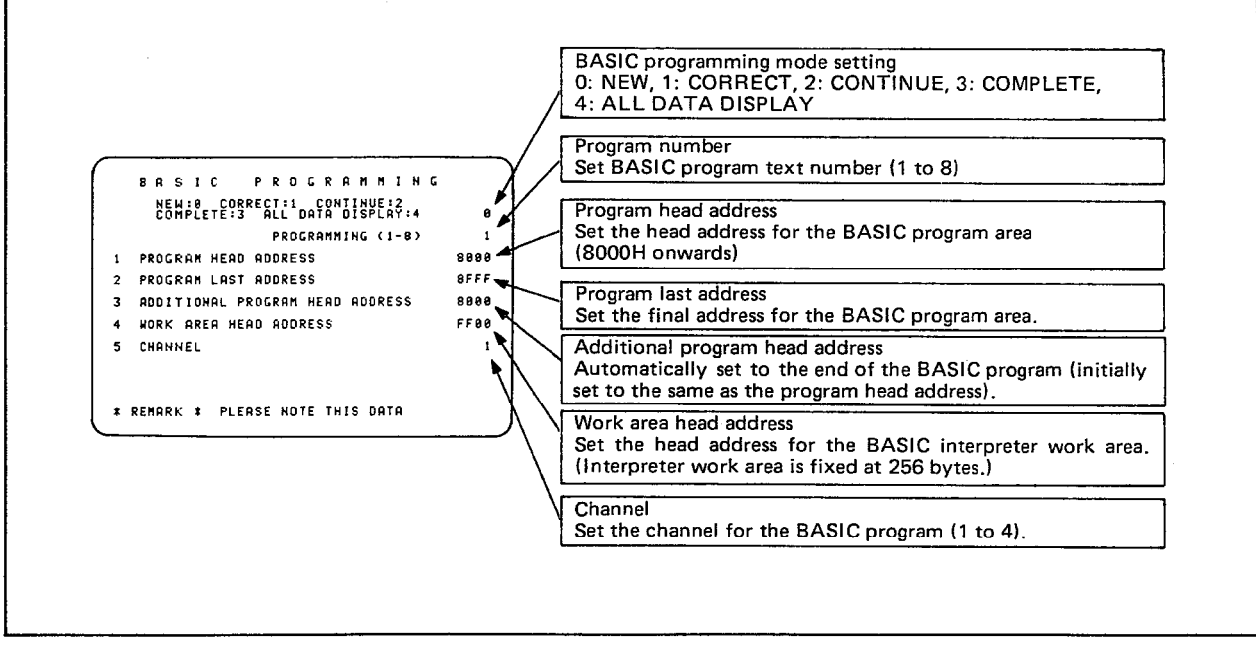

## **REMARKS**

Any existing program address data is displayed each time this menu is called.

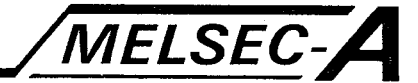

(2) New program address data is set in the following order:

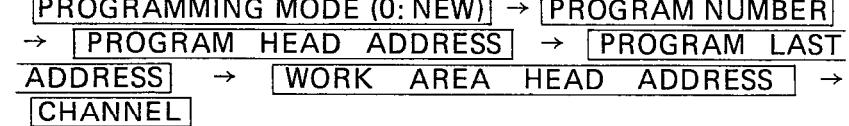

(a) **PROGRAMMING MODE** 

After entering programming mode, select the required option from the menu using keys  $\overline{[0]}$  to  $\overline{[4]}$  and  $\overline{[CR]}$ .

(b) | PROGRAM NUMBER

Select the program task number using keys  $\boxed{1}$  to  $\boxed{8}$  and press  $\overline{CR}$ .

(c) **PROGRAM HEAD ADDRESS** 

Enter the program head address as a four digit hexadecimal number greater than 8000H and press CR.

(d) PROGRAM LAST ADDRESS

Enter the program last address (as above) and press  $\overline{CR}$ .

(e) WORK AREA HEAD ADDRESS

Enter the BASIC interpreter work area head address (as above). This address must be less than or equal to FF00H and the 2 least significant digits must be 00. 256 bytes are required for the work area. Press CR after entering the address.

 $(f)$   $CHANNEL$ 

Enter the channel number  $\boxed{1}$  to  $\boxed{4}$  in which the program will be stored. This must be set with reference to whether ROM is used or not, consult the AD51E User's Manual. Press CR after entering the channel number.

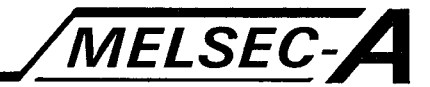

## **POINT**

- (1) Any addresses or settings outside the specified ranges will call error message "CANNOT SET."
- (2) Set the program head address, program last address, and work area head address such that:

8000H  $\leq$  program head address  $\leq$  program last address  $\leq$  work area head address  $\leq$ FF00H

- (3) The work area head address must be set in the RAM area.
- (4) When NEW has been selected, "3. ADDITIONAL PRO-GRAM HEAD ADDRESS" cannot be set. The additional program head address value is automatically set to the same as the program head address value.

#### **OPERATING PROCEDURE 2 (Connected Printer Setting)**

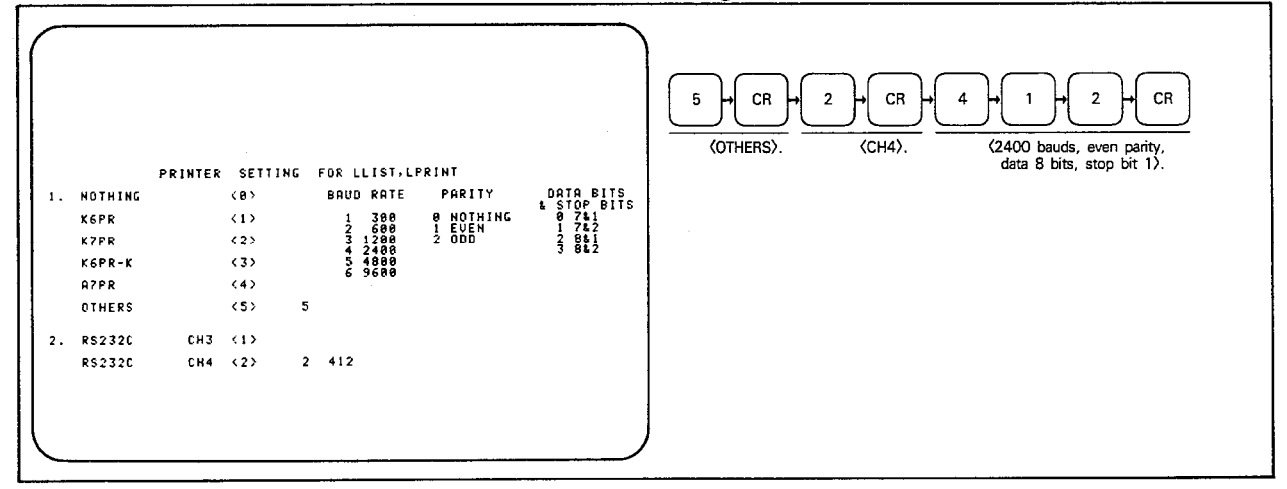

**EXPLANATION** 

(1) After completing the program address data, proceed to setting the printer. The following information is required; printer type, connected channel number, baud rate, parity, data bit, and stop bit.

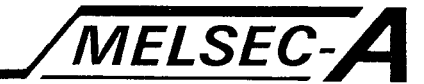

 $(a)$  Printer type

Defaults to OTHERS. Select the printer required using keys  $\begin{bmatrix} 0 \\ 0 \end{bmatrix}$  to  $\begin{bmatrix} 5 \\ 3 \end{bmatrix}$  and press  $\begin{bmatrix} CR \end{bmatrix}$ .

- $\circ$  Select  $\boxed{0}$  "NOTHING" if a printer is not required and proceed to BASIC program writing.
- (b) Connected channel number

Defaults to RS232C CH4. Select the channel required using keys  $\boxed{1}$  or  $\boxed{2}$  as indicated on the menu and press  $\boxed{CR}$ . The screen will now change to BASIC programming if printer selections  $\begin{bmatrix} 1 \\ 1 \end{bmatrix}$  to  $\begin{bmatrix} 4 \\ 4 \end{bmatrix}$  have been made or to interface data setting if printer selection  $\boxed{5}$  has been made.

(c)  $\vert$  Baud rate, parity, data bit, stop bit

This data is required if printer selection [5] has been made only.

After the channel number has been specified and CR pressed, three digits are displayed indicating the selections from the interface data menus. These may be changed as required using keys  $\boxed{1}$  to  $\boxed{6}$ .

## **POINT**

The message "CANNOT SET" is given if data is set outside the specified ranges.

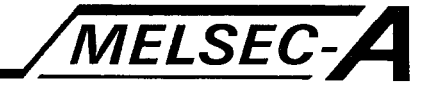

### **OPERATING PROCEDURE 3**

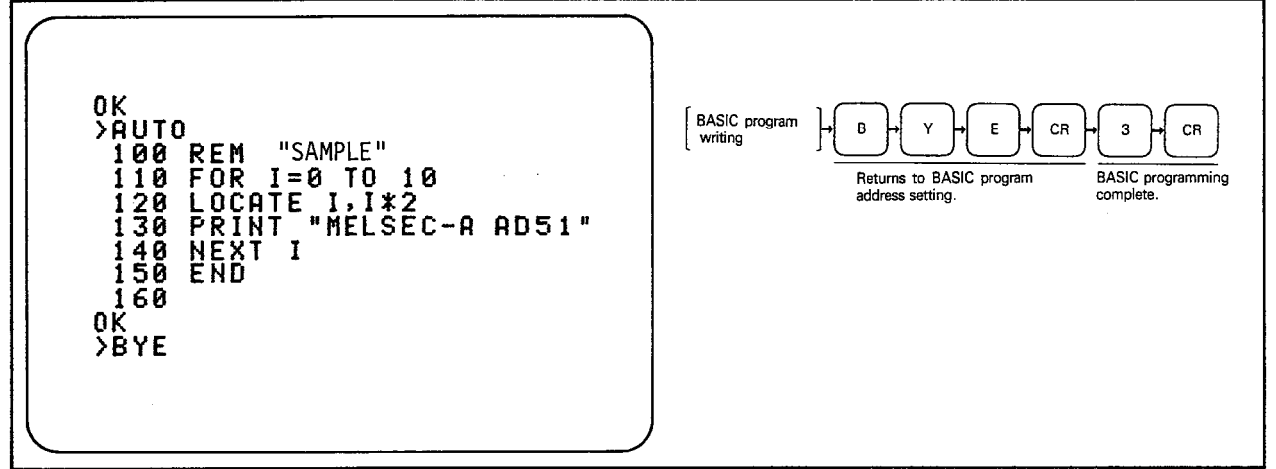

**EXPLANATION** 

- (1) After setting the printer, the screen is prepared for BASIC program writing. Details of the BASIC used are given in the GPC-BASIC Handbooks.
- (2) After BASIC program writing, press  $\boxed{B}$   $\boxed{Y}$   $\boxed{E}$ ,  $\boxed{CR}$  and the CRT returns to the BASIC program address data screen.
- (3) To leave BASIC program writing mode select 3, "COMPLETE" on the BASIC programming mode menu.

(4) See Section 5 for error messages applicable to this section:

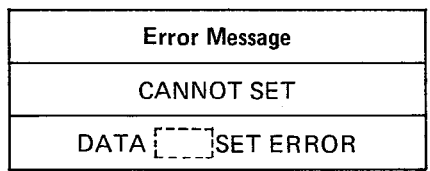

 $\bar{\rm t}$ 

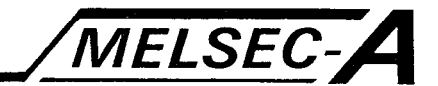

**POINT** 

(1) The message "ROM OR MEMORY PROTECT AREA ! PLEASE DO NOT CORRECT PROGRAM" indicates that the memory in the specified channel cannot be corrected (i.e. it is on EPROM or is write protected). The memory protect can be overridden by switching the protect switch to off, in this case the message is still displayed.

The channel should be changed to RAM if the area is ROM.

Attempting to edit or clear a program stored on ROM or in a memory protect area will have no effect on the program and will only change the additional program head address. The program cannot be read.

- (2) Always keep a record of the program address data.
- (3) To terminate the BASIC editor type in  $\boxed{B}$   $\boxed{Y}$   $\boxed{E}$ ,  $\boxed{C}$  $CR$ .

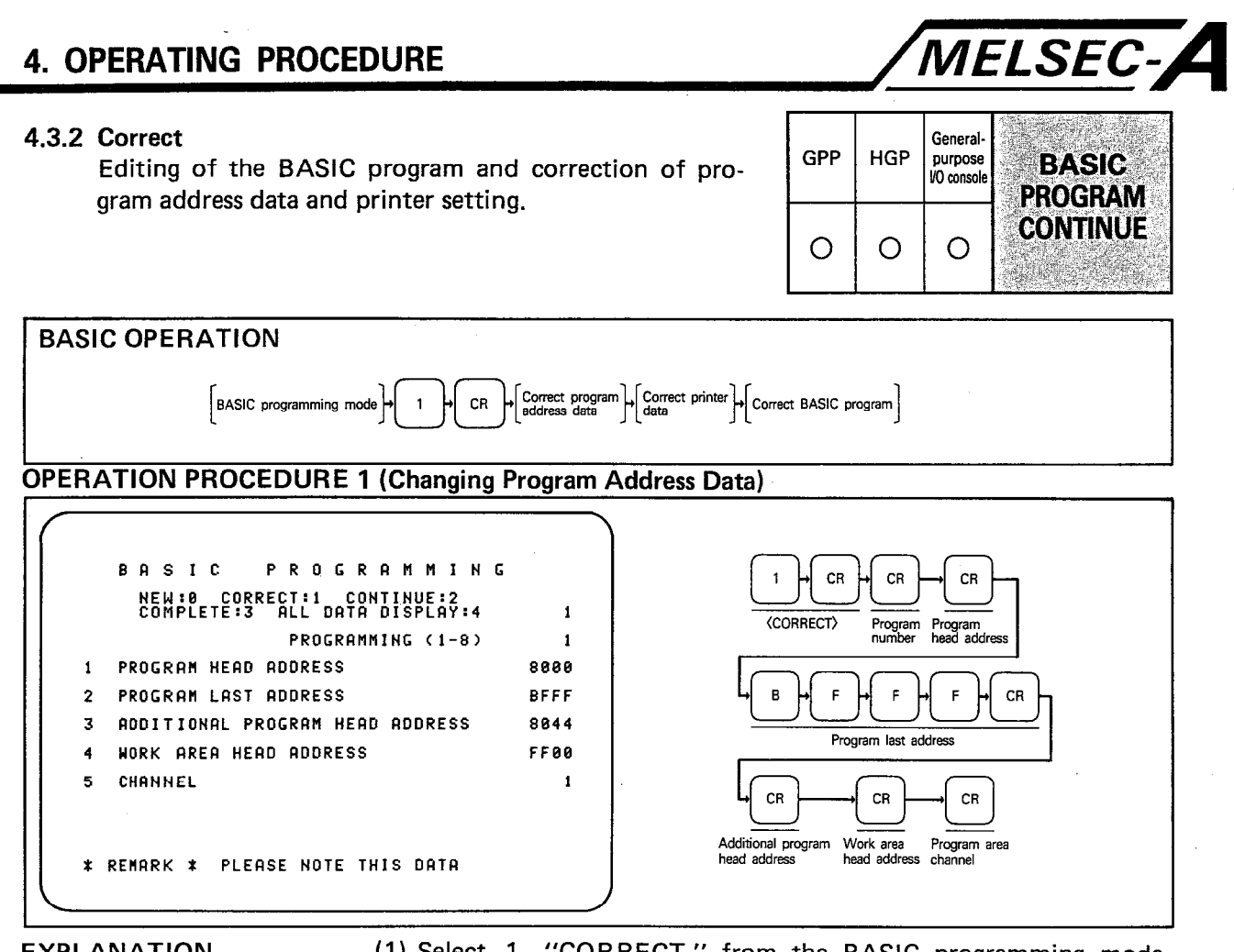

**EXPLANATION** 

- (1) Select 1, "CORRECT," from the BASIC programming mode menu and proceed as in Section 4.3. In this case the data displayed is that of the program specified, this data may be changed as required. Press CR to move between address settings.
- (2) Pressing **ESC** during this function will move the cursor back to the first line.

## POINT

The additional program head address can be corrected providing the following conditions are met:

8000H  $\leq$  program head address  $\leq$  additional program head address

 $<$  program last address  $\leq$  work area head address

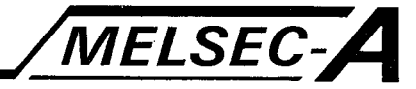

**OPERATING PROCEDURE 2 (Changing Printer Data)** 

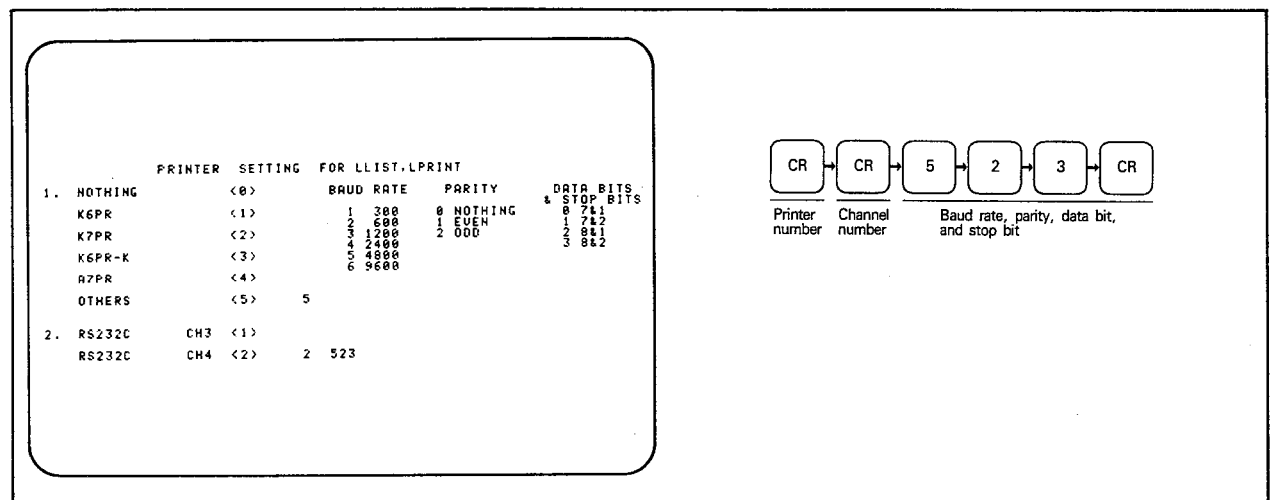

**EXPLANATION** 

- (1) After setting the channel number and pressing  $|CR|$  the printer menu is displayed. Move between data entries by pressing CR and correct data as necessary.
- (2) Pressing  $\left| \right|$  ESC during this function will move the cursor back to the printer selection area.

#### **OPERATING PROCEDURE 3 (BASIC Program Editing)**

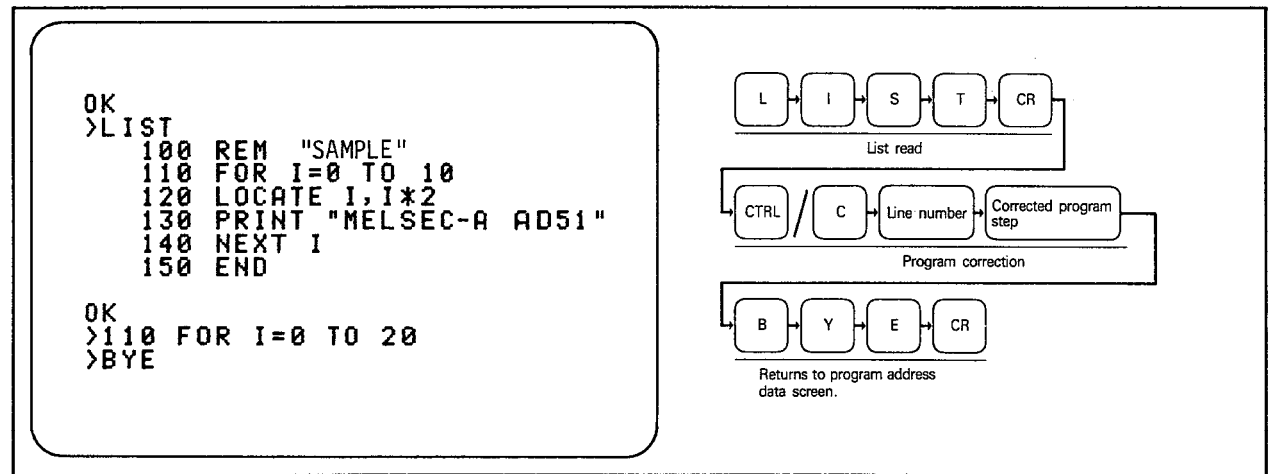

**EXPLANATION** 

- (1) The command LIST lists 20 lines of program, press CR to continue. Press CTRL / C to leave LIST.
- (2) To correct a line of program, key in the line number followed by the new instruction and press CR.
- (3) The program may also be edited. Press  $E$  D  $\Pi$  SP Line number CR, this displays the specified program line. Edit the program line as described in the "GPC-BASIC Handbooks." Press CR to leave EDIT.
- (4) Type  $\boxed{B}$   $\boxed{Y}$   $\boxed{E}$ ,  $\boxed{CR}$  to leave the BASIC editor and return to the BASIC programming mode menu.
- (5) Select 3, "COMPLETE," on the BASIC programming mode menu to return to the mode select menu.

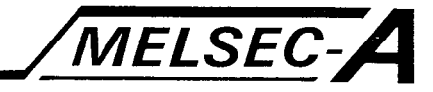

## POINT

(1) The message "ROM OR MEMORY PROTECT AREA ! PLEASE DO NOT CORRECT PROGRAM" indicates that the memory in the specified channel cannot be corrected (i.e. it is on EPROM or is write protected). The memory protect can be overridden by switching the protect switch to off, in this case the message is still displayed. The channel should be changed to RAM if the area is ROM. Attempting to edit or clear a program stored on ROM or

in a memory protect area will have no effect on the program and will only change the additional program head address. The program cannot be read.

(2) After editing a program always use the RUN command.

(3) Always keep a record of the program address data.

(6) See Section 5 for error codes applicable to this section:

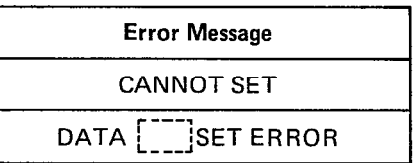

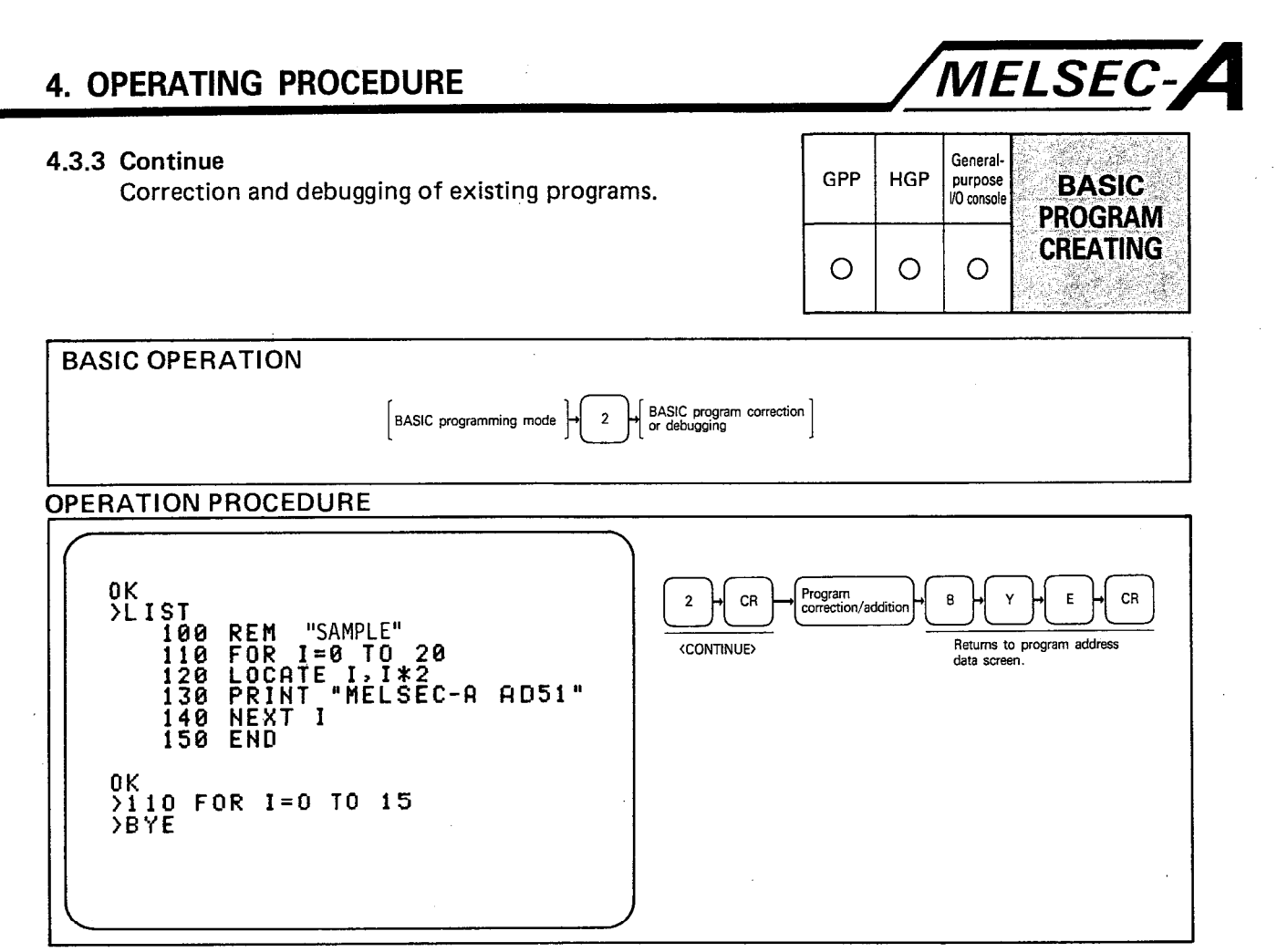

**EXPLANATION** 

(1) Selecting 2, "CONTINUE" on the program address data screen skips the address settings and printer settings and proceeds immediately to the BASIC editor screen.

- (2) Press  $\boxed{B}$   $\boxed{Y}$   $\boxed{E}$   $\boxed{CR}$  to return to the program address data screen.
- (3) See Section 5 for error codes applicable to this section:

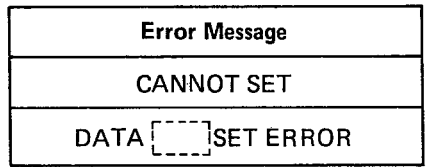

## **4. OPERATING PROCEDURE**

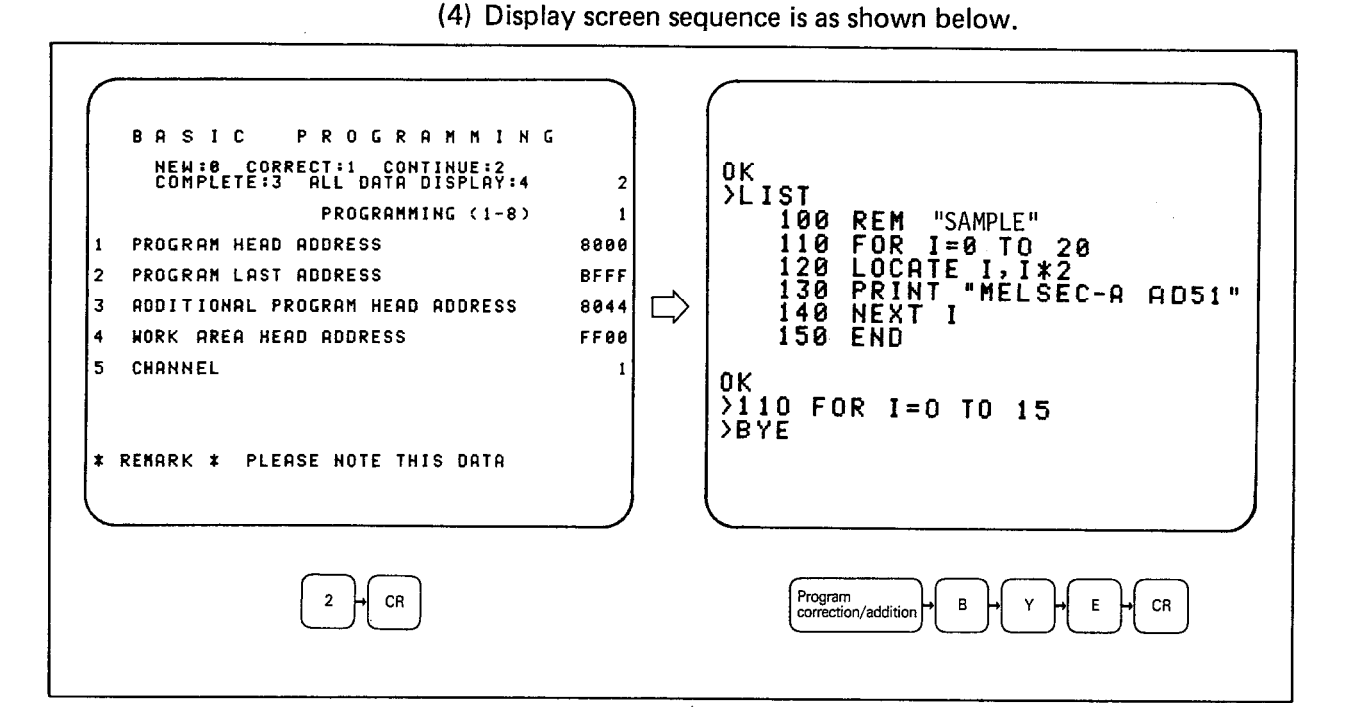

## **POINT**

(1) The message "ROM OR MEMORY PROTECT AREA ! PLEASE DO NOT CORRECT PROGRAM" indicates that the memory in the specified channel cannot be corrected (i.e. it is on EPROM or is write protected). The memory protect can be overridden by switching the protect switch to off, in this case the message is still displayed. The channel should be changed to RAM if the area is ROM.

**MELSEC-A** 

Attempting to edit or clear a program stored on ROM or in a memory protect area will have no effect on the program and will only change the additional program head address. The program cannot be read.

- (2) After editing a program always use the RUN command.
- (3) Always keep a record of the program address data.
- (5) Select 3, "COMPLETE," on the BASIC programming mode menu to return to the mode select menu.

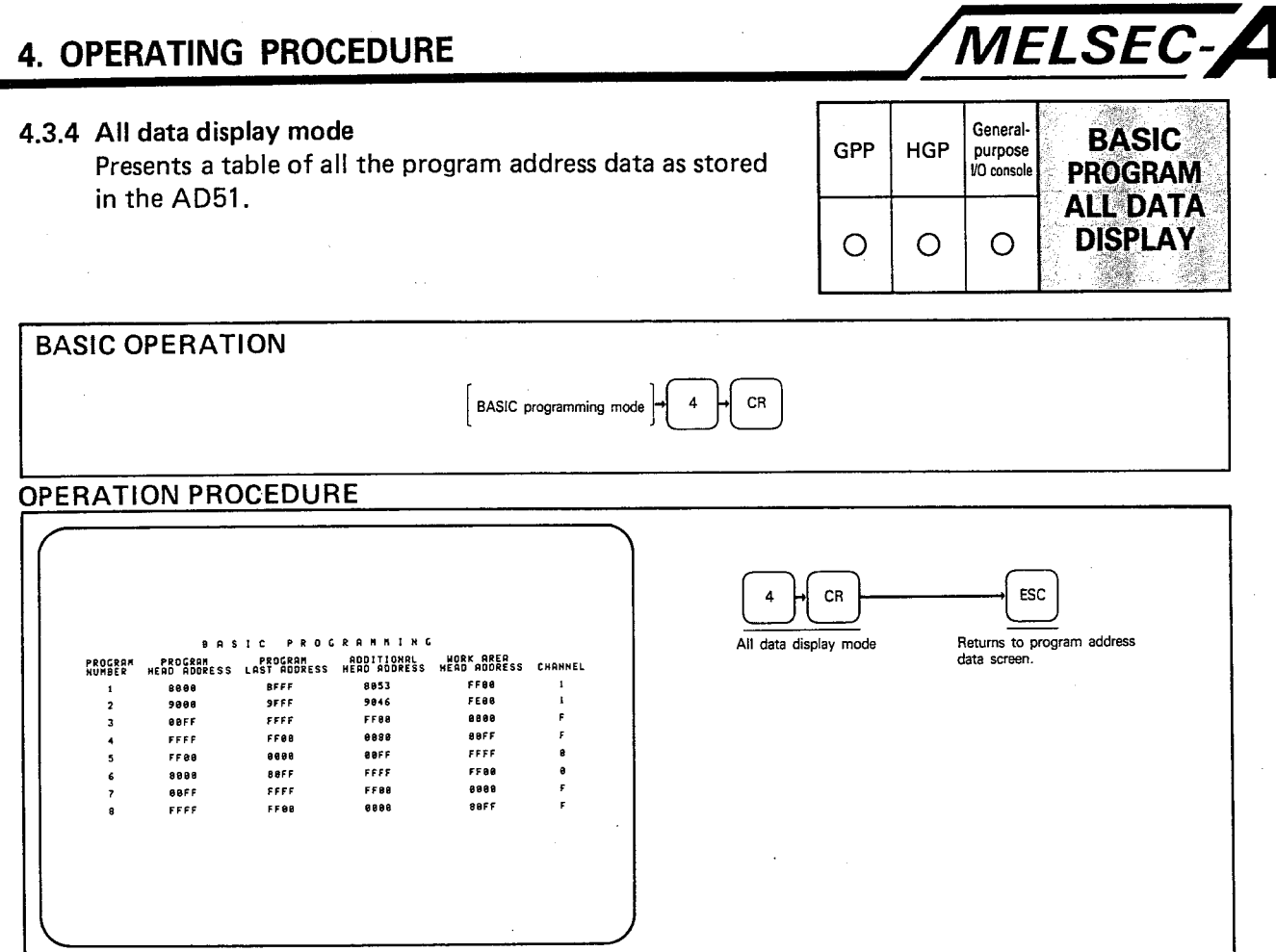

**EXPLANATION** 

- (1) This mode allows all the program address data to be viewed simultaneously.
- (2) Data written for program numbers which have not been set-up can be ignored as it will not be used for multitasking.
- (3) Press **ESC** to return to the program address data screen.
- (4) Select 3, "COMPLETE," on the BASIC programming mode menu to return to the mode select menu.
- (5) See Section 5 for error codes applicable to this section.

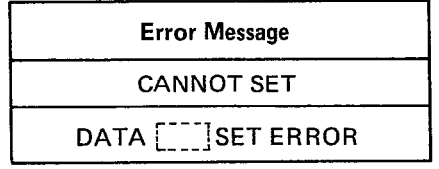

## **4. OPERATING PROCEDURE**

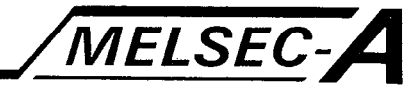

(6) Display screen sequence is as shown below.

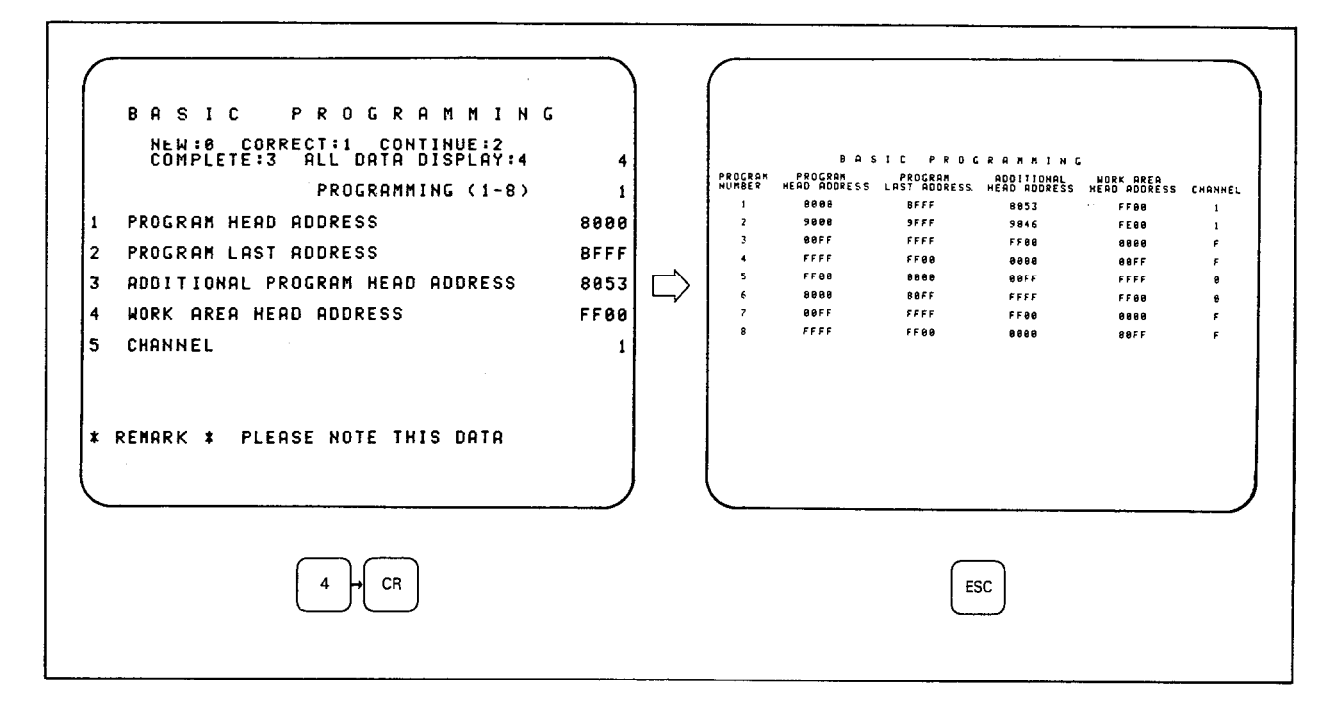

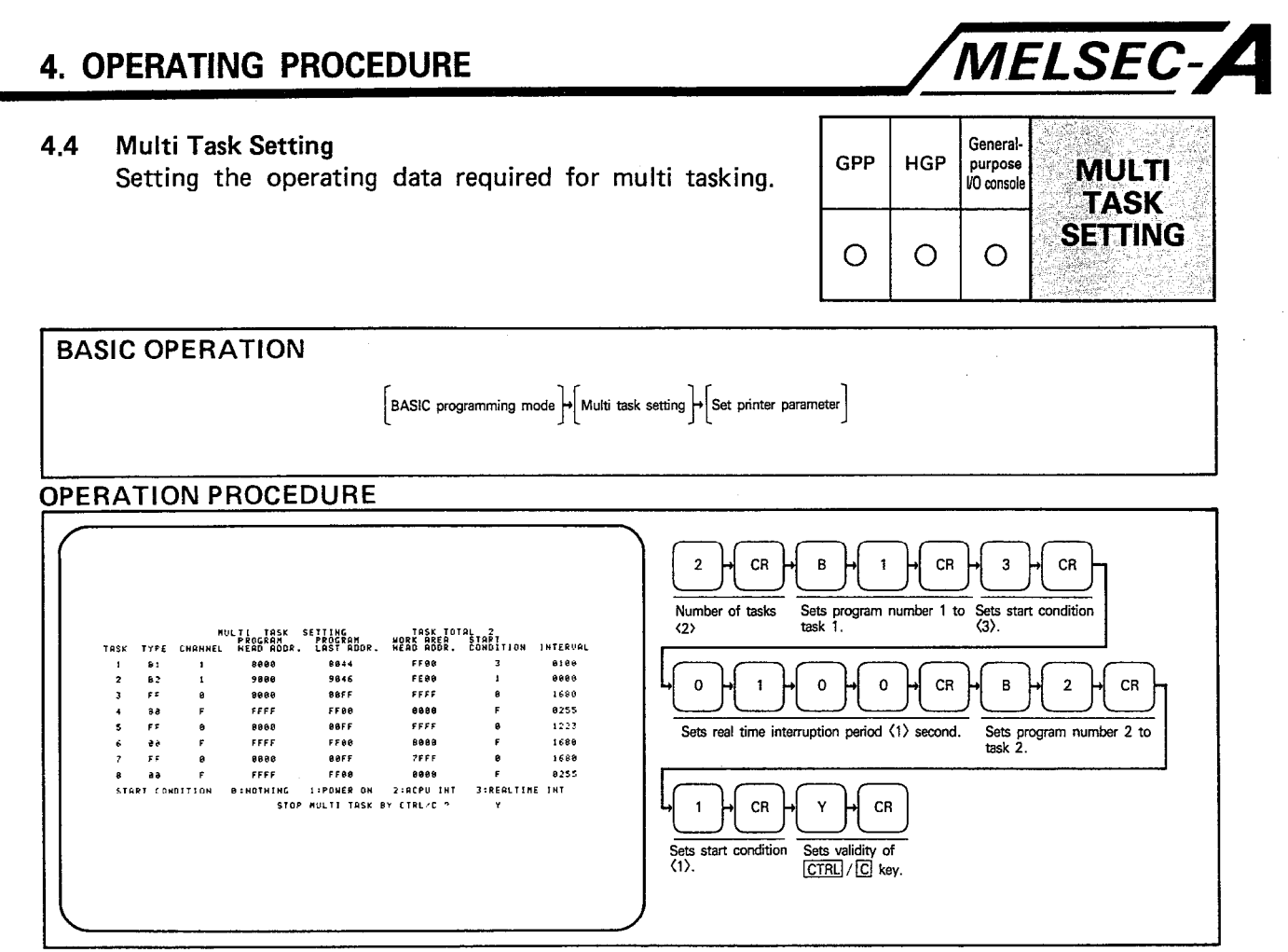

**EXPLANATION** 

(1) When multi task setting mode is selected, the following screen is displayed.

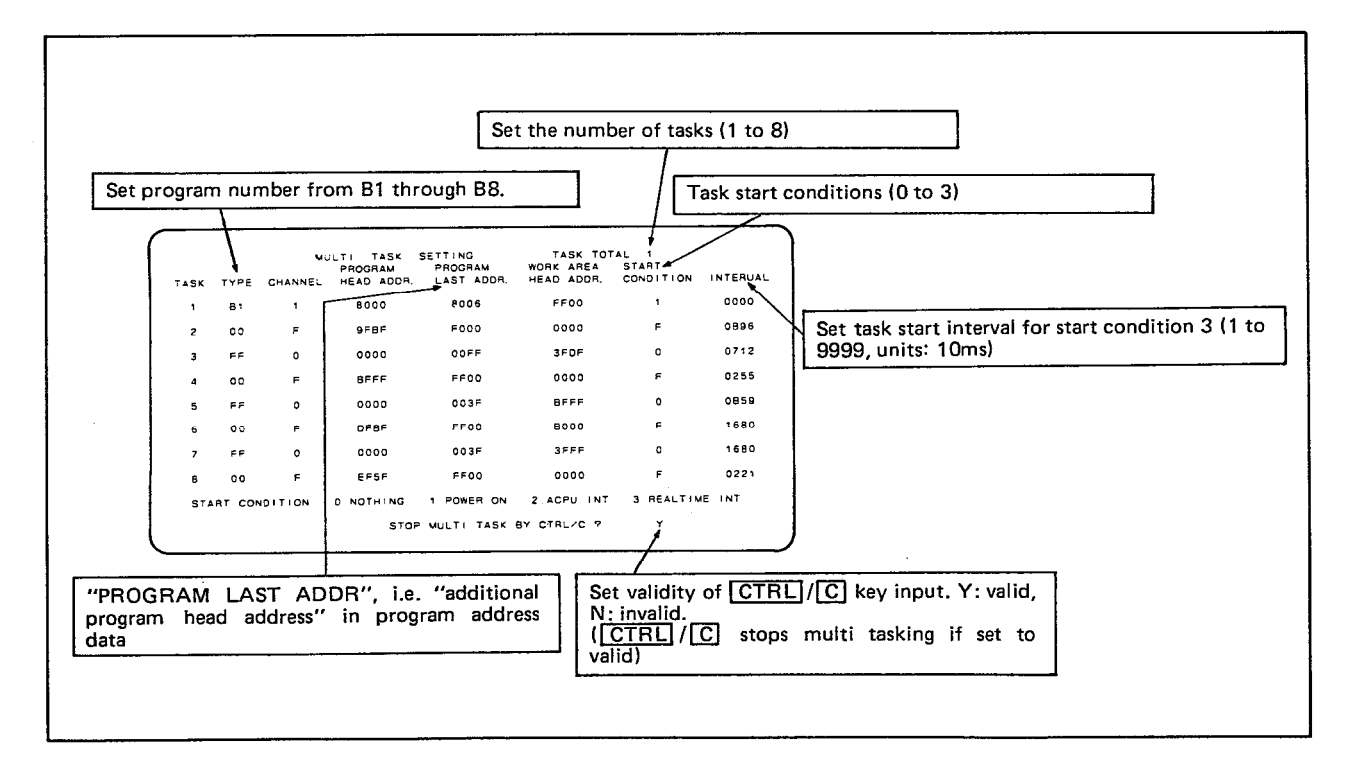

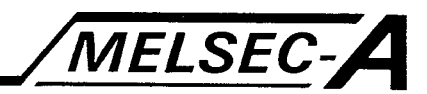

- (2) The data for multitask setting is input in the following order: TASK TOTAL  $\rightarrow$  TYPE  $\rightarrow$  START CONDITION INTERVAL -> STOP MULTI TASK CTRL/C?
	- (a) TASK TOTAL

Set the number of tasks  $\boxed{1}$  to  $\boxed{8}$  and press  $\boxed{CR}$ . The cursor moves to TASK 1 TYPE column. Set the number of tasks to 0 to return to the mode select menu.

 $(b) |$  TYPE

This assigns program numbers to task numbers. Press **B** followed by the program number  $\begin{bmatrix} 1 \\ 1 \end{bmatrix}$  to  $\begin{bmatrix} 8 \\ 8 \end{bmatrix}$  followed by CR. This defines the execution priority of the programs during multitasking, the lower the task number, the higher its priority, (i.e. Task 1 has priority over Task 2)

(c) START CONDITION

The start condition for the task is selected from the menu at the bottom of the screen by keying in  $\boxed{0}$  to  $\boxed{3}$ ,  $\boxed{CR}$ . (Start conditions are also shown on the table below.).

If start condition  $\boxed{3}$  is specified an INTERVAL must also be set.

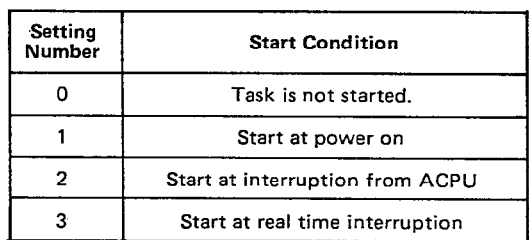

(d) **INTERVAL** 

For start condition 3. Specify the real time interrupt interval. The value must be in the range 1 to 9999 (set in units of  $10ms$ ).

(e) Setting of TYPE, START CONDITION, (INTERVAL) is repeated for each of the tasks set in TASK TOTAL and when the table is complete, the cursor moves to STOP **MULTI TASK BY CTRL/C?** 

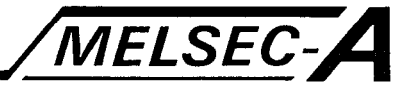

## (f) STOP MULTI TASK BY CTRL/C?

Sets the multi task STOP condition, if  $\sqrt{CTRL}/\sqrt{C}$  is required as a stop condition select  $Y$  (YES), CR otherwise select  $[N]$ ,  $\overline{CR}$ .

Multi tasking will stop and the screen change to the mode select menu when  $\boxed{CTRL}/\boxed{C}$  is pressed if it is set as valid as a stop condition.

When  $\overline{N}$  has been selected, pressing  $\overline{CTRL}/\overline{C}$  with the AD51 key in the STOP position will return the screen to the mode select menu.

## **POINT**

To receive code 03H via CH1 to 4 without stopping execution, set the multitask stop condition to "N".

(3) Press **ESC** to return the cursor to the TASK TOTAL area for resetting any data and step through the settings by pressing  $CR$ .

## **POINT**

- (1) The task number defines the execution priority of the program. Lower task numbers have higher priority. Task execution order may be re-arranged by changing the **TYPE** definitions.
- (2) TYPE numbers cannot be repeated.

(3) The RUN/STOP key switch positions operate as follows:

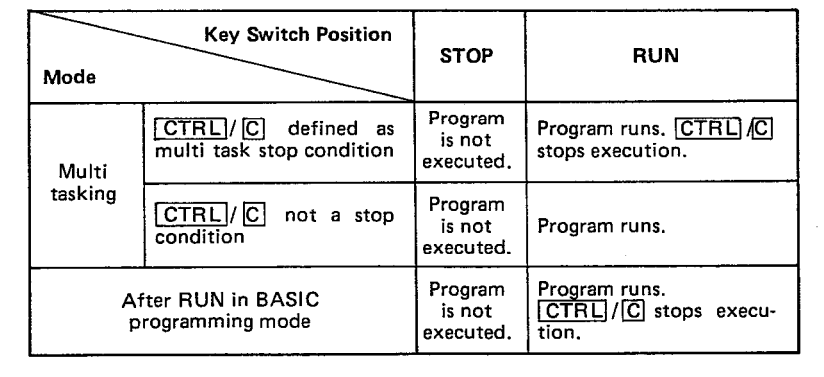

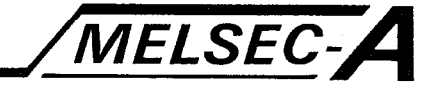

## **OPERATING PROCEDURE 2 (Printer Set-Up)**

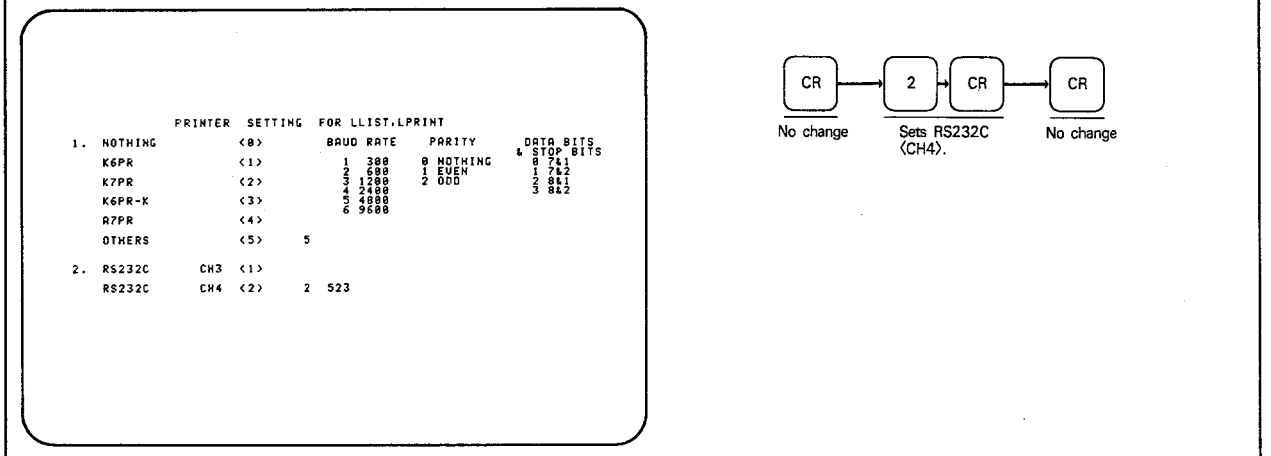

**EXPLANATION** 

(1) After multi task data has been specified, the printer set-up screen is displayed.

Set the printer data as described on page 4-8.

Any previously entered data will be shown on the screen. If this data is still valid press  $\overline{CR}$  until the mode select menu appears.

(2) See Section 5 for error codes applicable to this section:

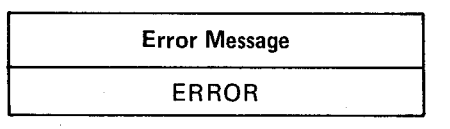

# **MELSEC-A**

### 4.5 GPP Mode

GPP mode allows data to be written onto disk and ROM from the AD51 internal memory areas.

GPP mode is enabled by connecting the GPP or HGP to CH1 of the AD51. Operation with the HGP and GPP differ as follows:

- (1) The HGP does not require drive setting, because it only has one drive.
- (2) The HGP does not have a ROM writer function, so data cannot be written onto ROM.

### 4.5.1 GPP mode functions

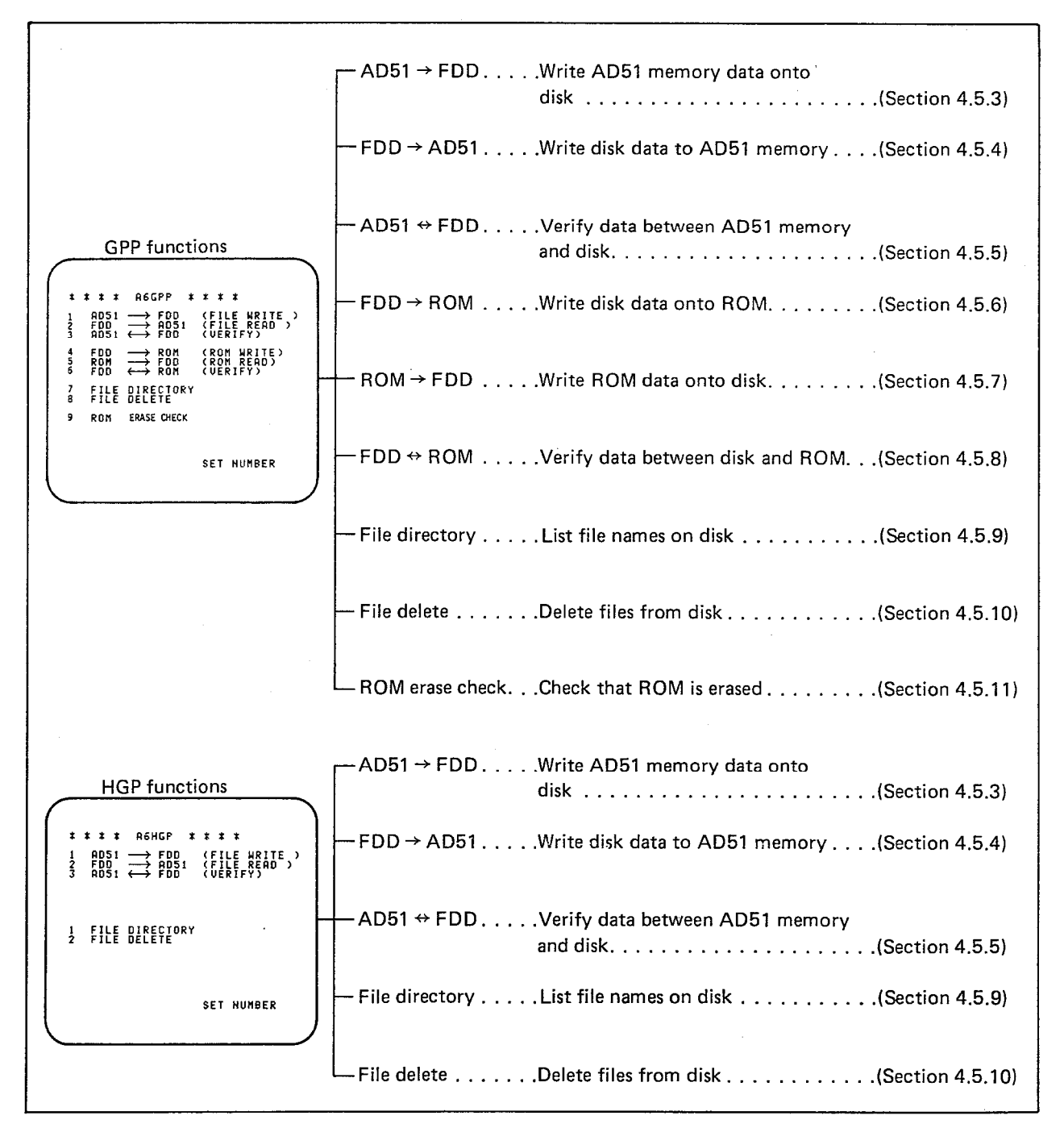

## 4.5.2 Structure and contents of file name

- (1) A file name is required to store data onto disk.
- (2) Structure of file name

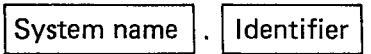

(3) The system name is set by the user. A maximum of 8 alphanumeric characters and - (minus) may be used, space is not valid. The first character must be a letter.

MELSEC-A

(4) The identifier defines the type of the file contents and is automatically added to the system name as follows:

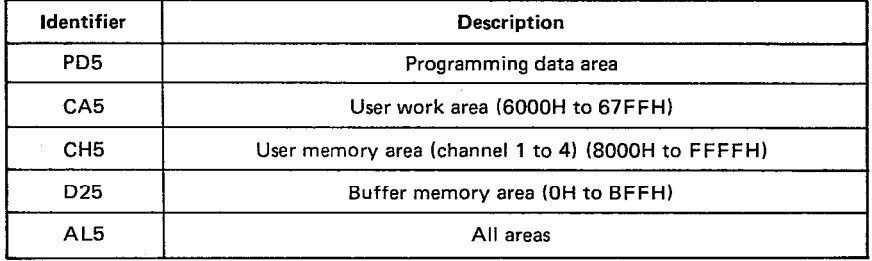

 $\star$  . All areas includes the programming data area, user work area, user memory area, and buffer memory area.

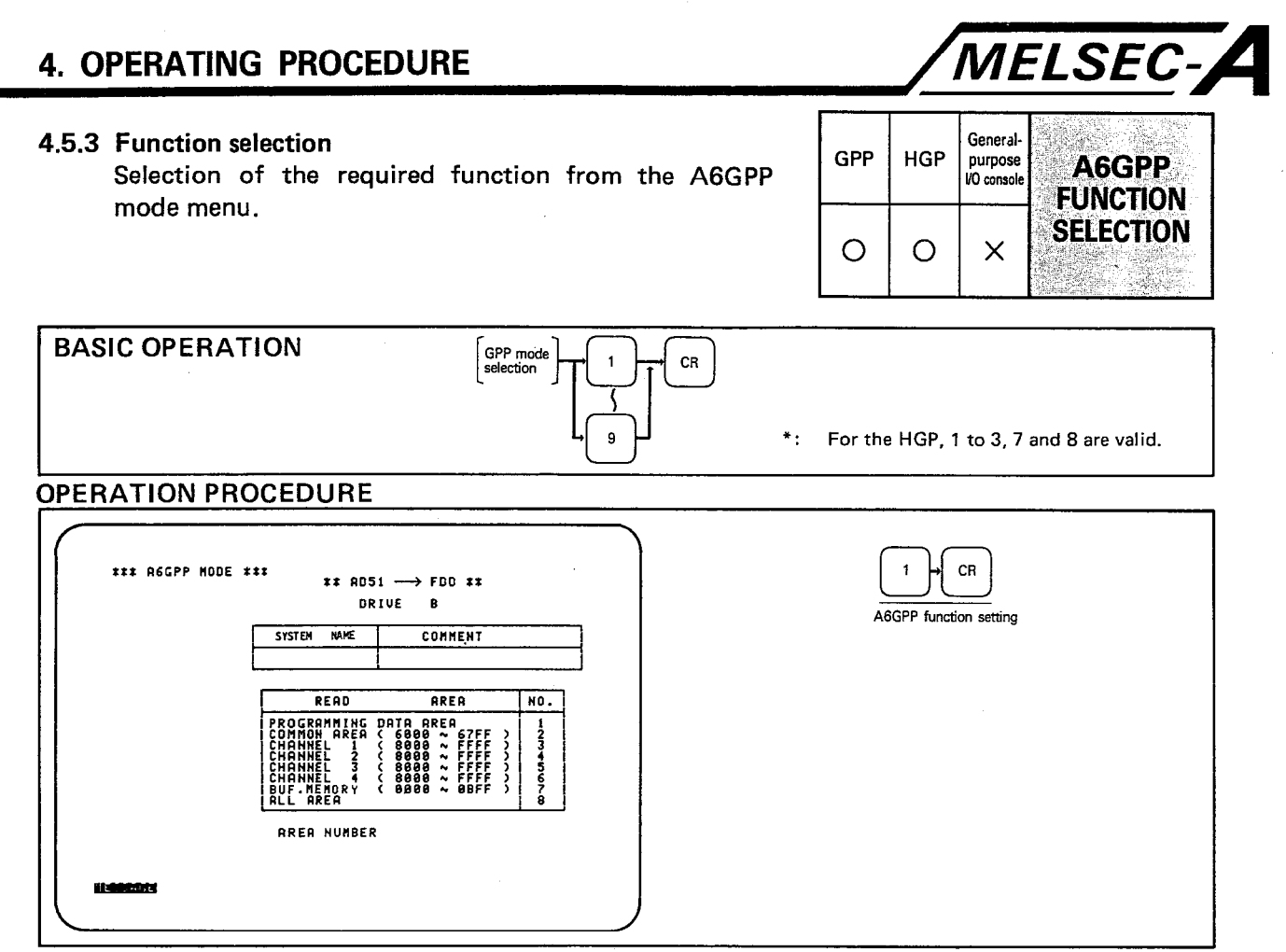

**EXPLANATION** 

(1) When using the GPP select options  $\boxed{1}$  to  $\boxed{9}$  then press  $\boxed{CR}$ . Options  $\overline{4}$ ,  $\overline{5}$  and  $\overline{6}$  are not valid when using the HGP.

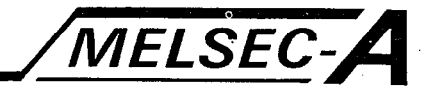

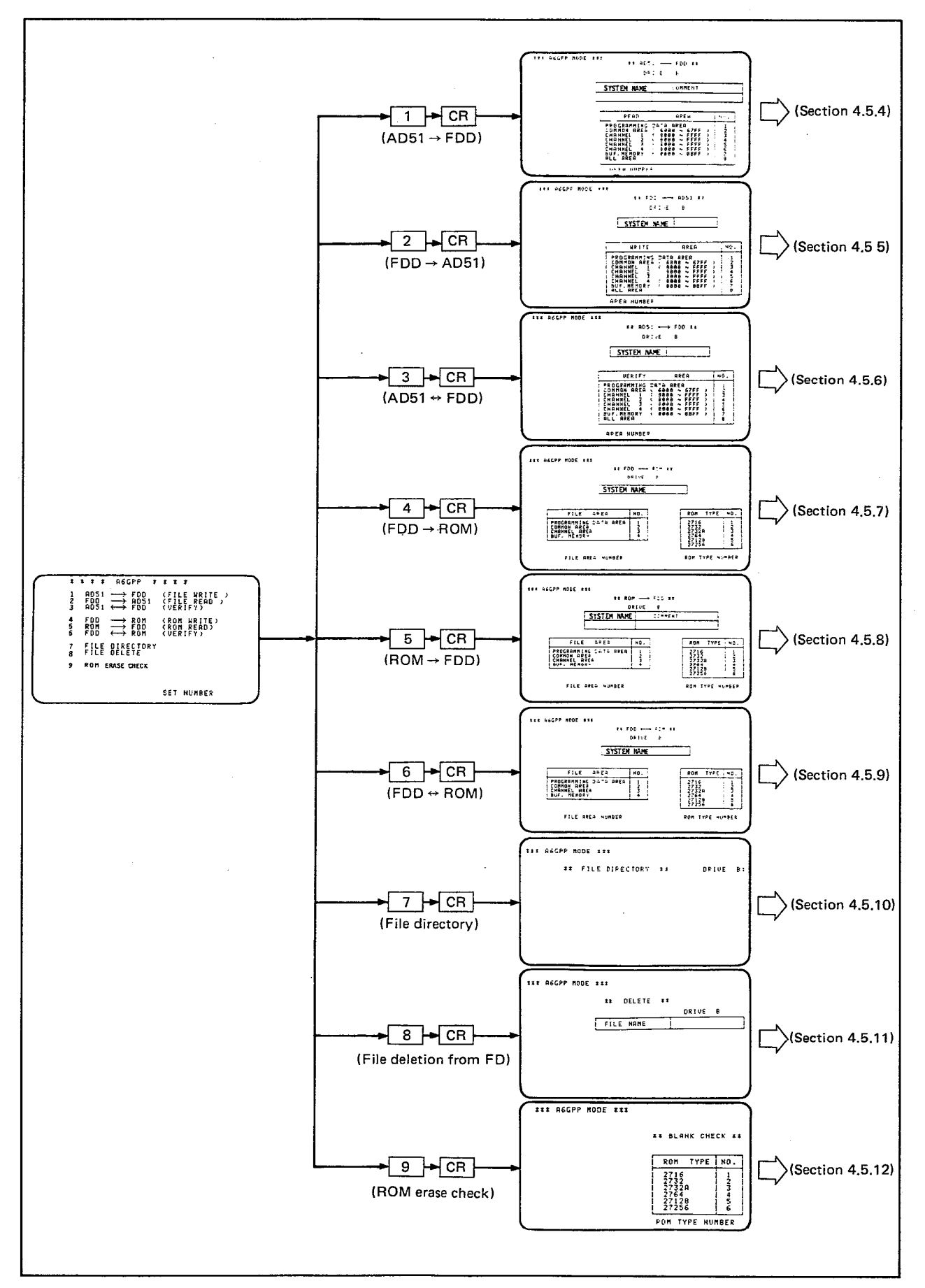

(2) The screen changes according to the selection as follows:

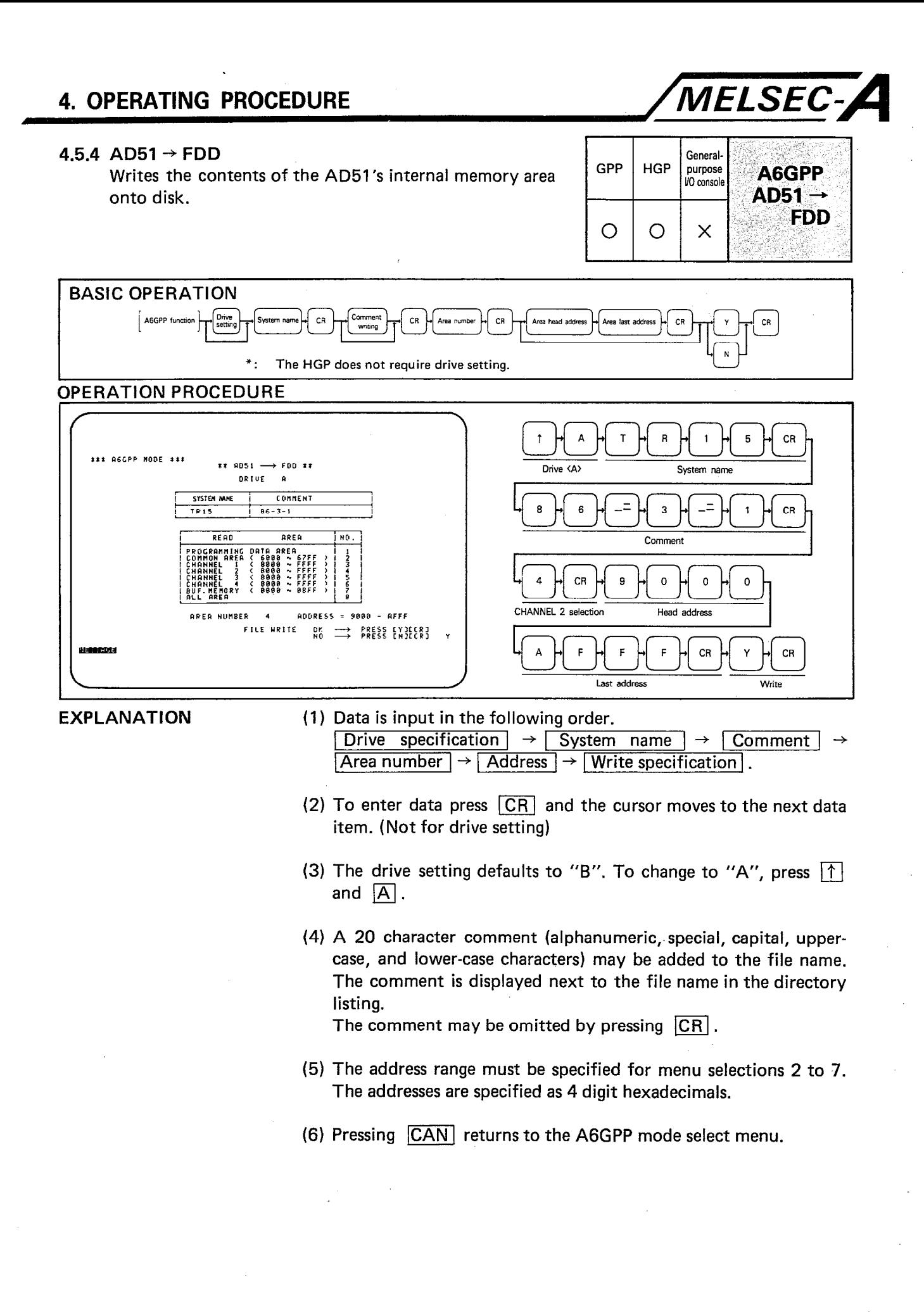

 $4-27$ 

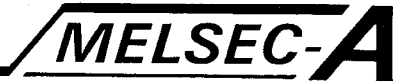

(7) During execution of the function a series of "\*" are displayed to indicate progress. One  $*$  indicates 2000 bytes. The message "COMPLETED" indicates that the process has been completed without fault.

## **POINT**

The message "DISK FULL" indicates that the disk capacity has been exceeded.

(8) See Section 5 for error codes applicable to this section:

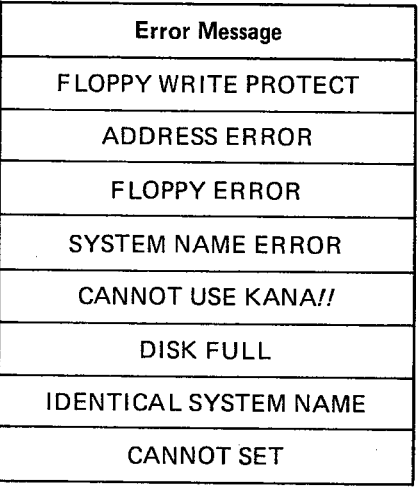

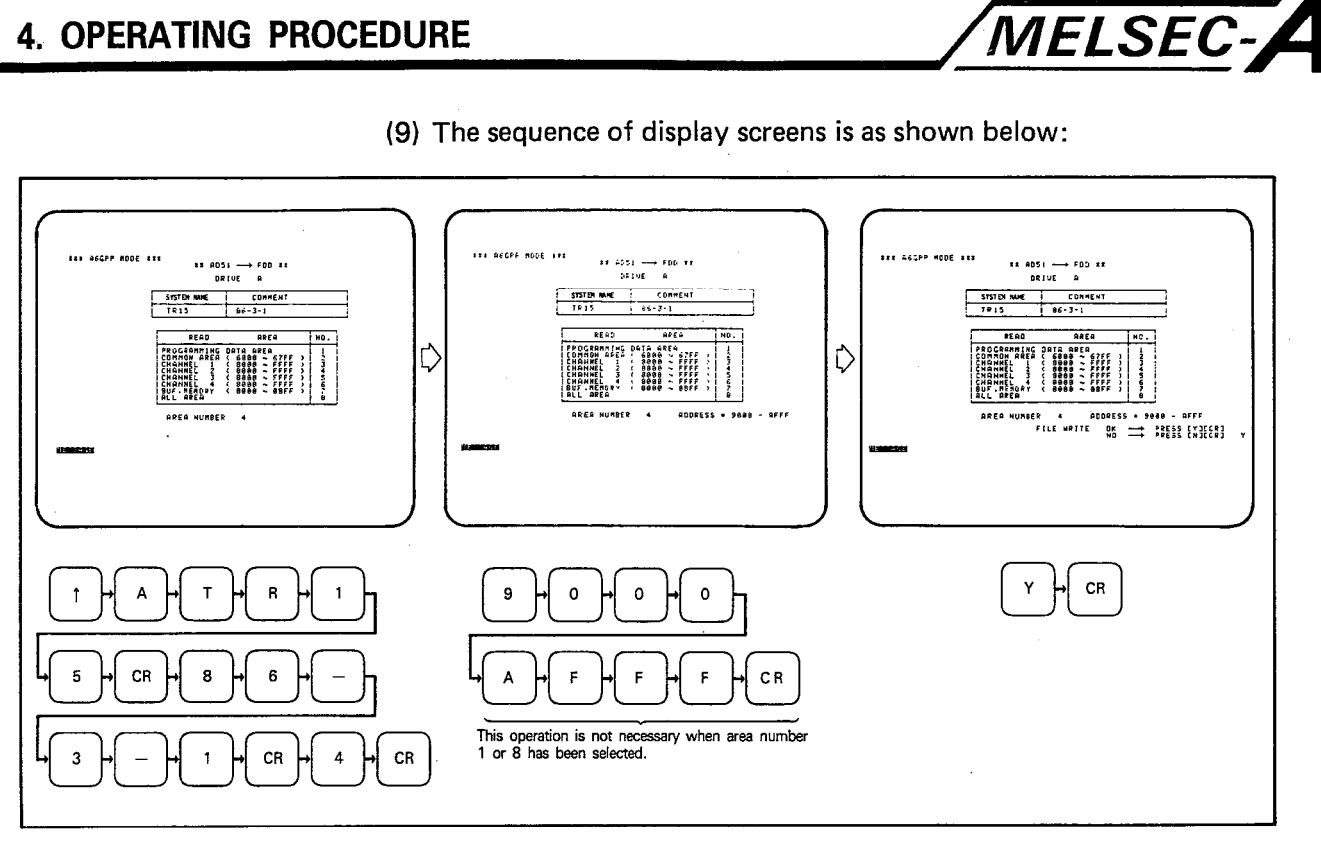

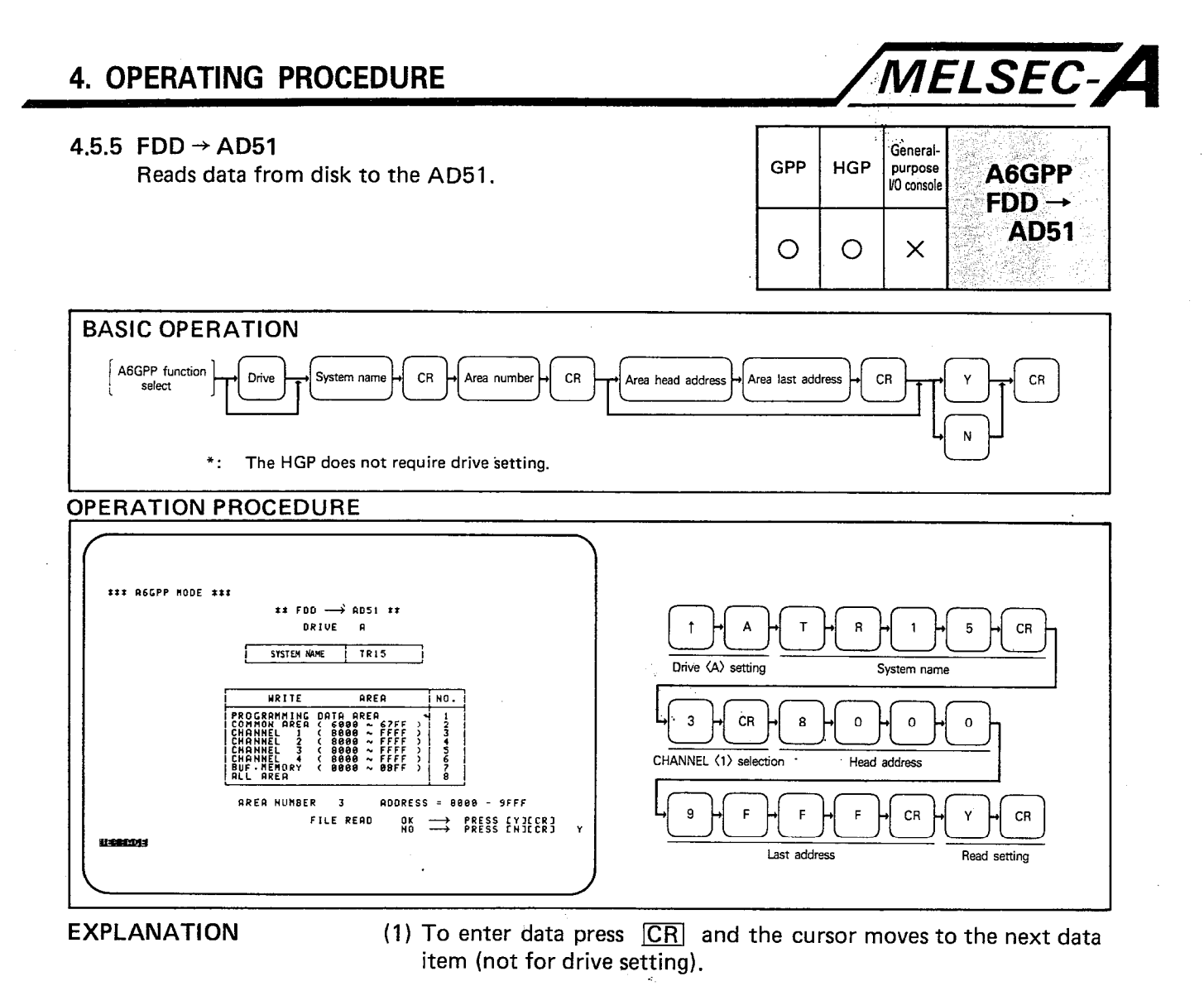

- (2) The drive setting defaults to "B". To change to "A" press [1] and  $|\overline{A}|$ .
- (3) The address range must be specified for menu selection 2 to 7. The addresses are specified as 4 digit hexadecimals.
- (4) During execution of the function, a series of "\*" are displayed to indicate progress. One "\*" indicates 2000 bytes. The message "COMPLETED" indicates that the process has been completed without fault.
- (5) The message "AD51 WRITE ERROR" indicates that the area specified is write protected or is ROM.
- (6) Pressing CAN returns to the GPP mode select menu.

 $\bar{u}$ 

 $\bar{z}$ 

 $\mathcal{L}_{\mathrm{eff}}$ 

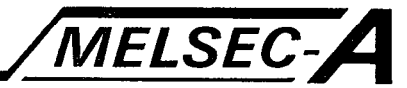

(7) See Section 5 for error codes applicable to this section:

 $\mathcal{F}^{\mathcal{G}}_{\mathcal{G}}$ 

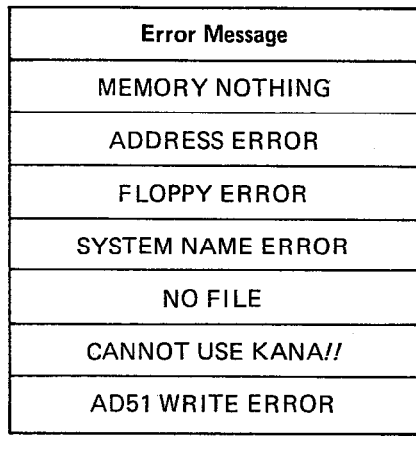

## (8) The sequence of display screens is as shown below:

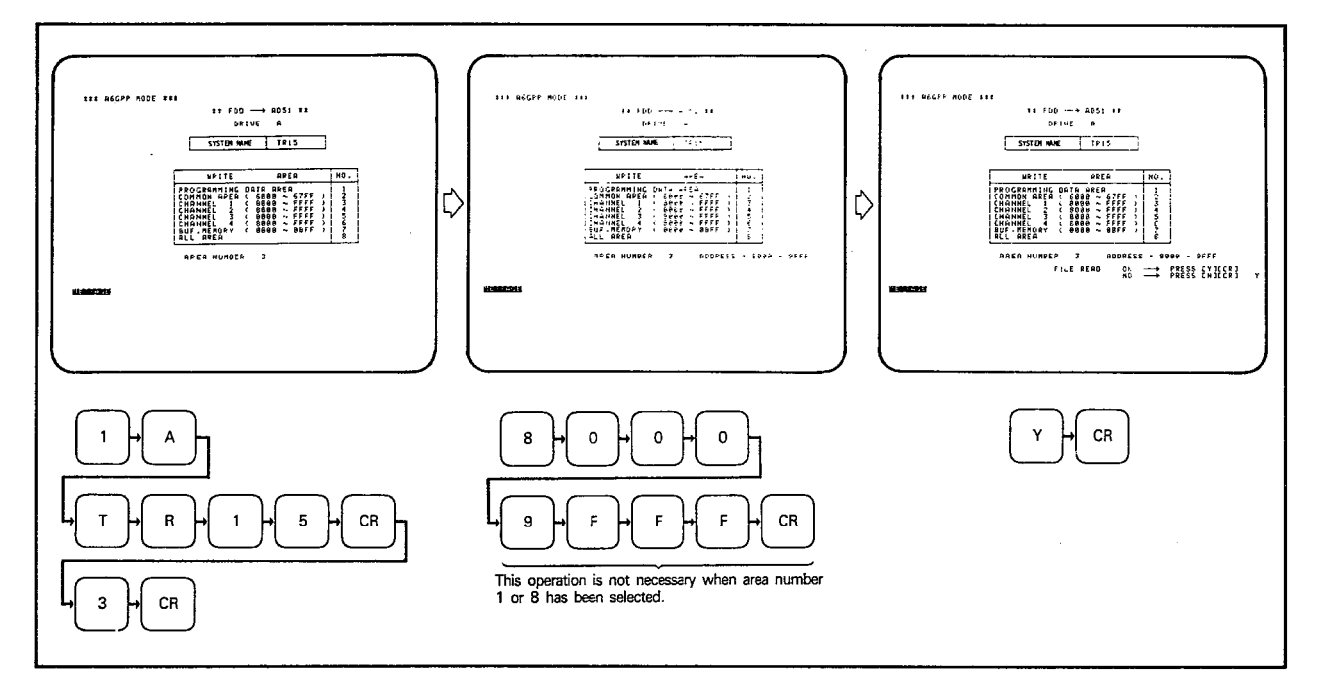

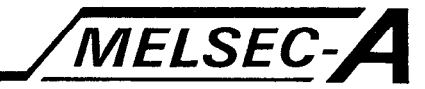

## **POINT**

- (1) Pressing CR during address setting (i.e. leaving the addresses empty) will read the file for the address settings made when the file was opened.
- (2) The file contents will be transferred to the AD51 until the destination memory area is full. Subsequent file data cannot be transferred, see below:

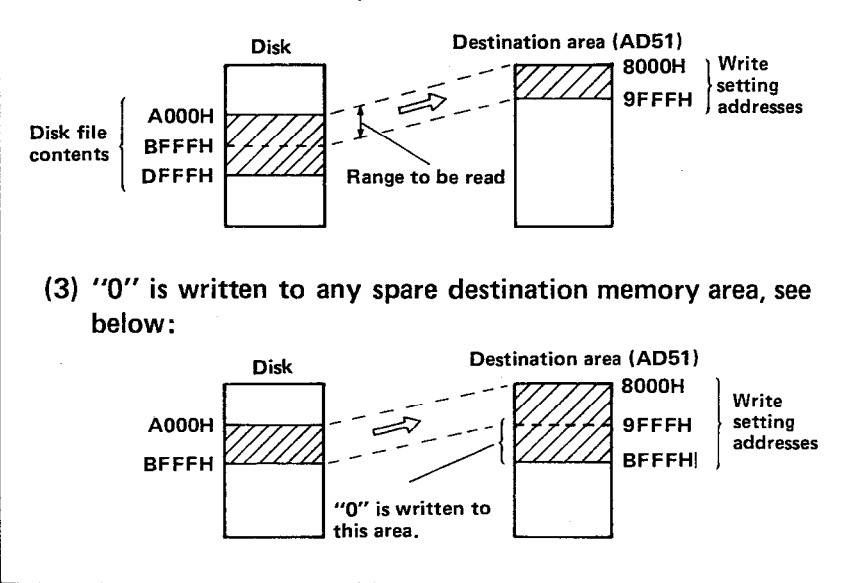

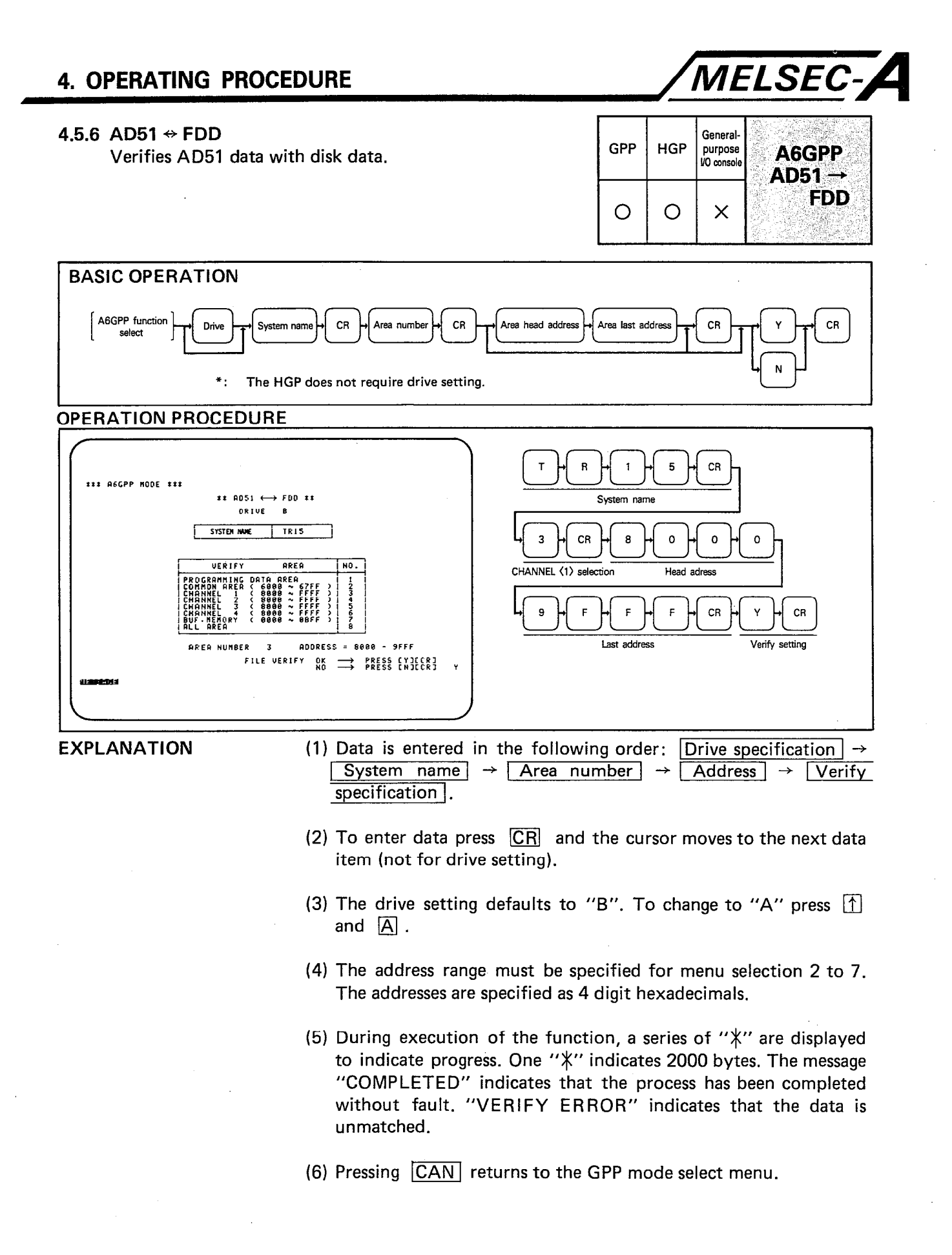

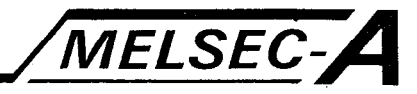

(7) See Section 5 for error codes applicable to this section:

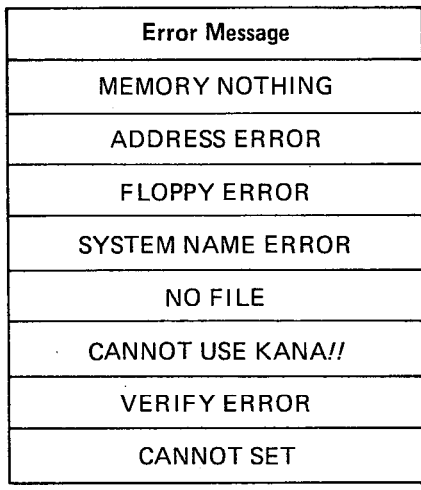

## (8) The sequence of display screens is as shown below:

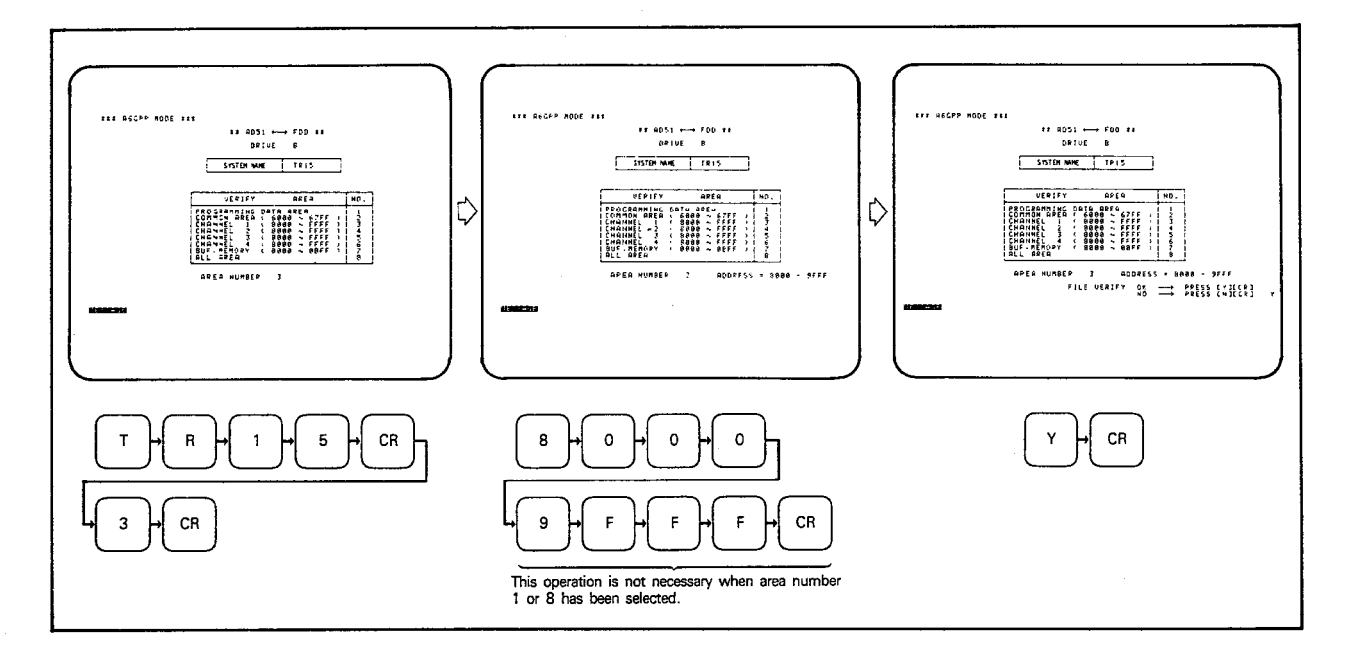

 $\mathcal{A}$ 

 $\mathcal{L}$ 

 $\overline{\phantom{a}}$ 

 $\mathcal{A}^{\mathcal{A}}$ 

## **4. OPERATING PROCEDURE**

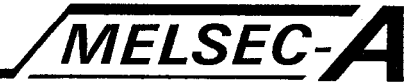

## **POINT**

- (1) Pressing CR during address setting (i.e. leaving the addresses empty) will verify the file for the address settings made when the file was opened.
- (2) The file contents will be verified with the AD51 as far as possible. Subsequent data will be ignored, see below:

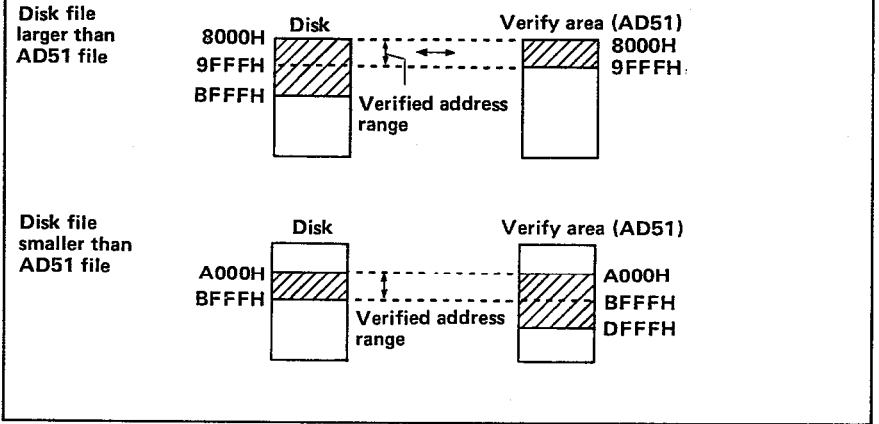

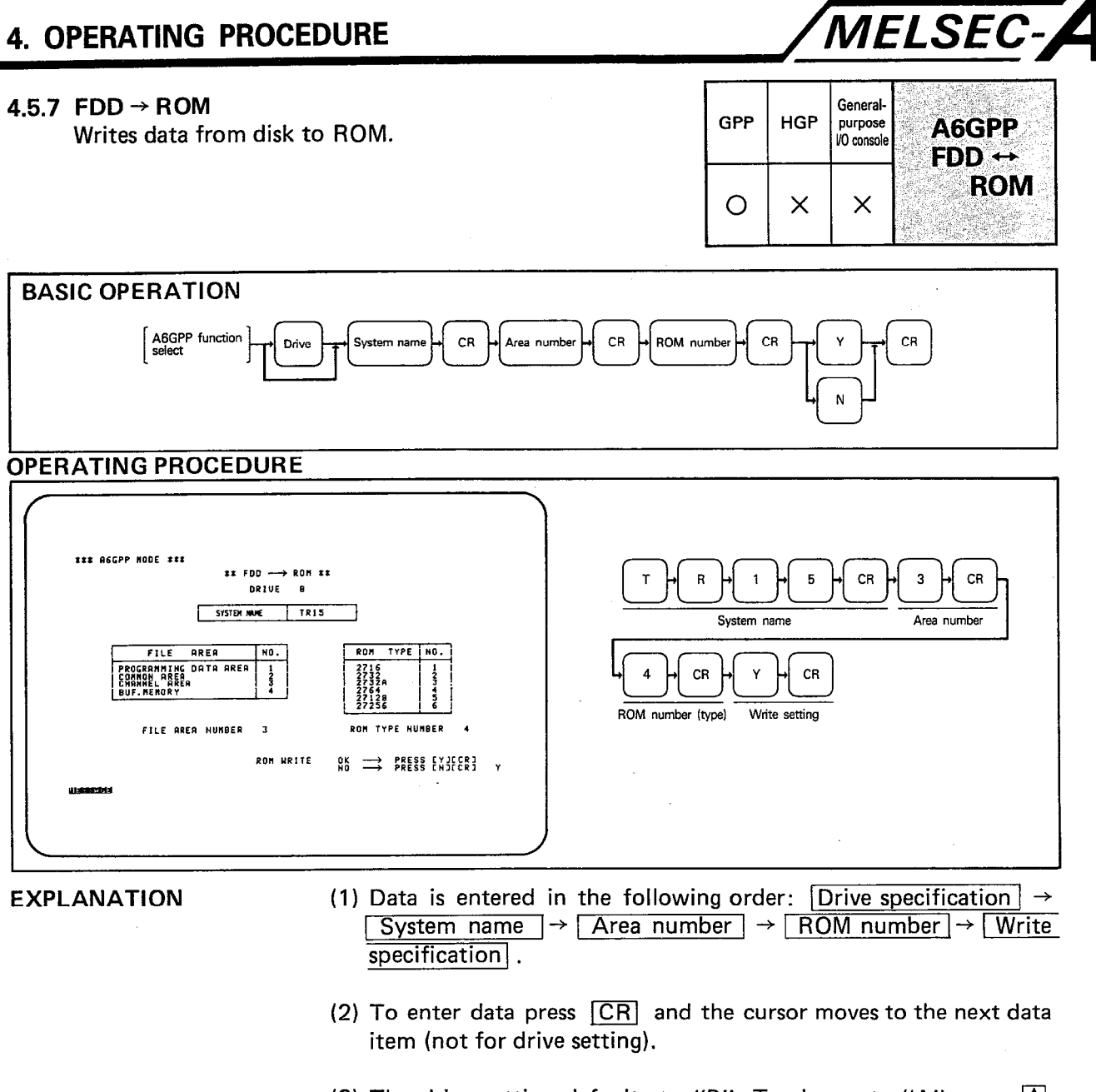

- (3) The drive setting defaults to "B". To change to "A" press  $\boxed{\uparrow}$ and  $\overline{A}$ .
- (4) ROM capacities are given in the table below:

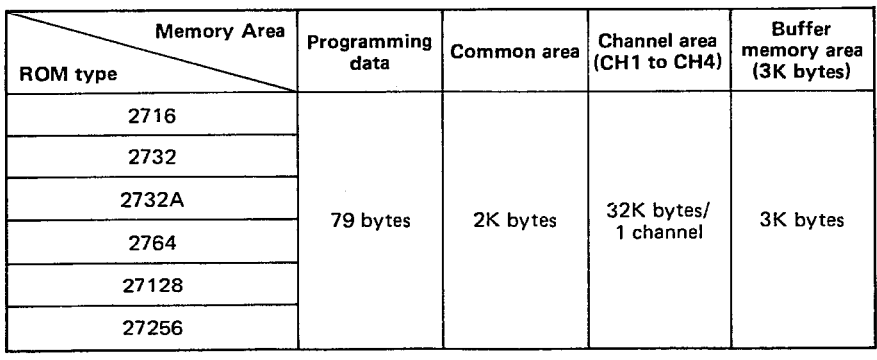

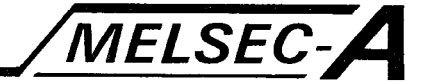

- (5) During execution of the function, a series of "\*" are displayed to indicate progress. One "\*" indicates 2000 bytes. The message "COMPLETED" indicates that the process has been completed without fault.
- (6) The message "SIZE UNMATCH (ROM < FILE)" indicates that the ROM is too small for the specified data.
- (7) Pressing CAN returns to the GPP mode select screen.
- (8) See Section 5 for error codes applicable to this section:

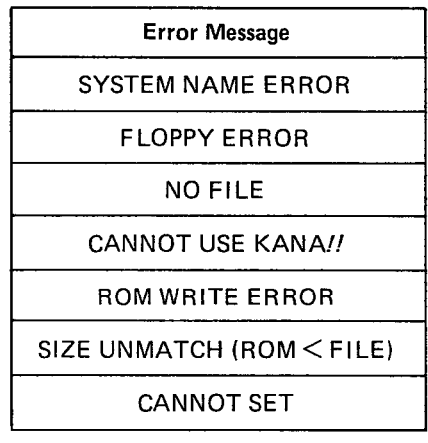

## **4. OPERATING PROCEDURE**

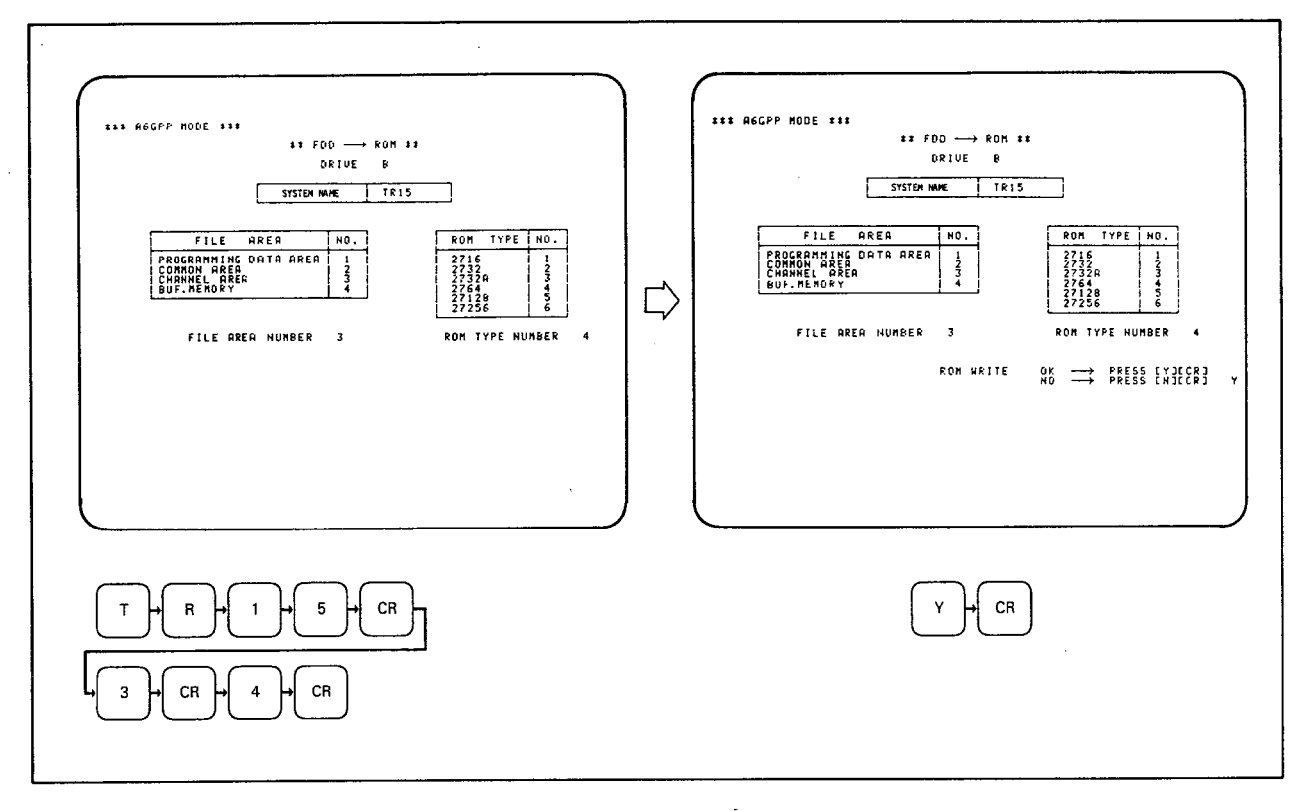

(9) The sequence of display screens is as shown below:

MELSEC-A

 $\hat{\boldsymbol{\beta}}$ 

 $\bar{\mathcal{A}}$ 

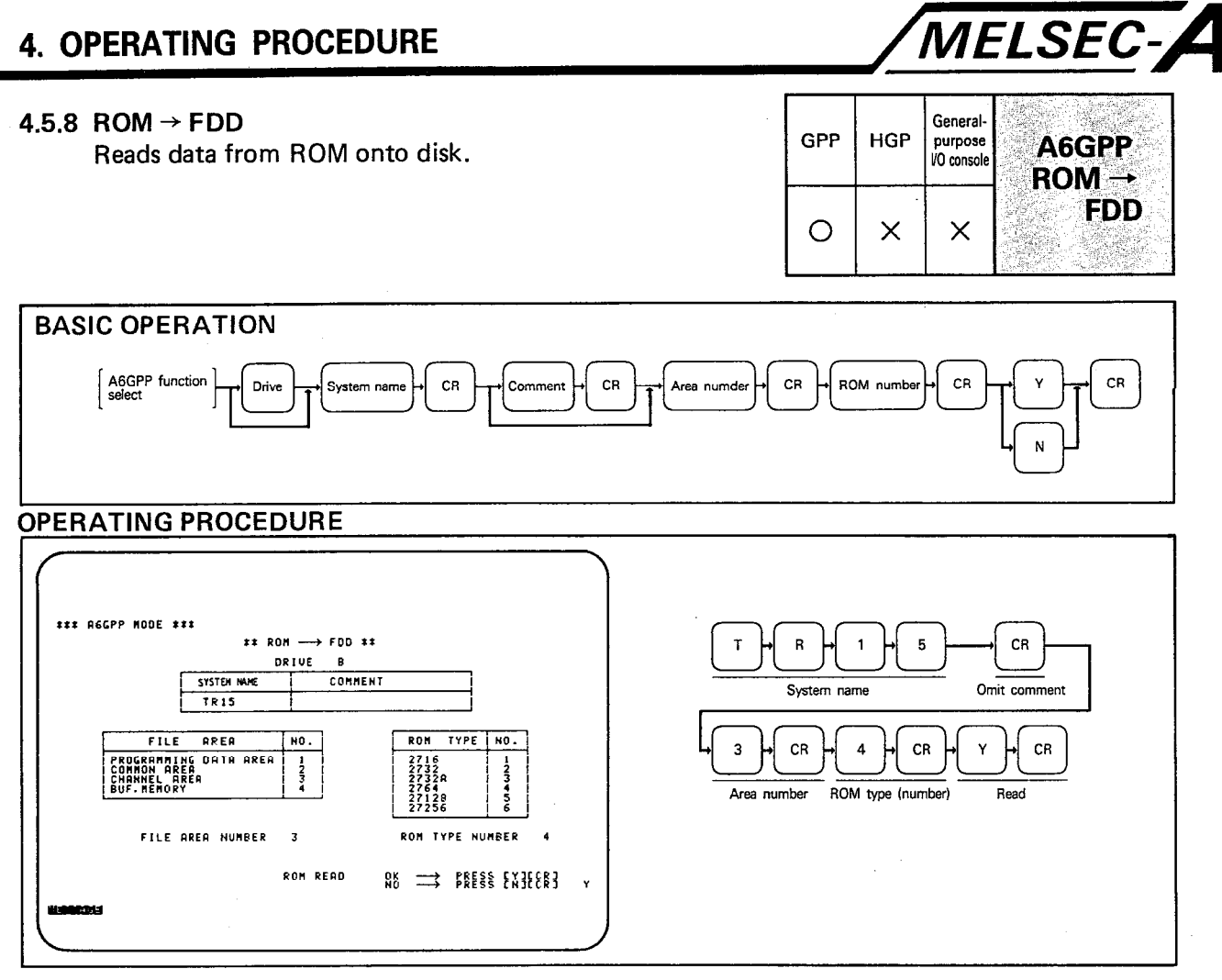

**EXPLANATION** 

- (1) Data is entered in the following order:  $\boxed{\text{Diriv}}$  specification  $\rightarrow$ System name  $\rightarrow$  Comment  $\rightarrow$  Area number  $\rightarrow$  ROM  $number$   $\rightarrow$  Read specification.
- (2) To enter data press  $\overline{CR}$  and the cursor moves to the next data item (not for drive setting).
- (3) The drive setting defaults to "B". To change to "A" press  $\boxed{\uparrow}$ and  $\overline{A}$ .
- (4) A 20 character comment (alphanumeric, special, capital, uppercase, and lower-case characters) may be added to the file name. The comment is displayed next to the file name in the directory listing.

The comment may be omitted by pressing  $\overline{CR}$ .

(5) During execution of the function, a series of "\*" are displayed to indicate progress. One "\*" indicates 2000 bytes. The message "COMPLETED" indicates that the process has been completed without fault.

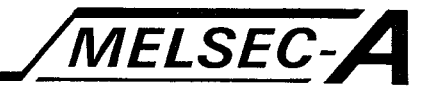

(6) Pressing CAN returns to the GPP mode select menu.

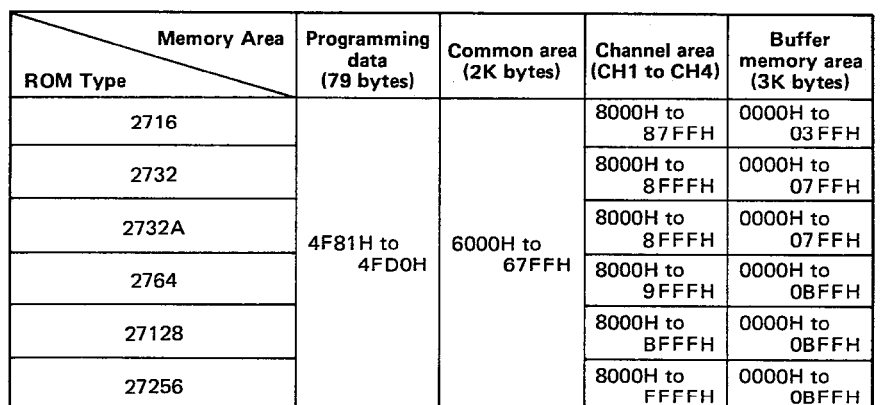

(7) Address ranges are automatically entered to the FD according to the ROM used. Addresses are given in the following table:

(8) See Section 5 for error codes applicable to this section:

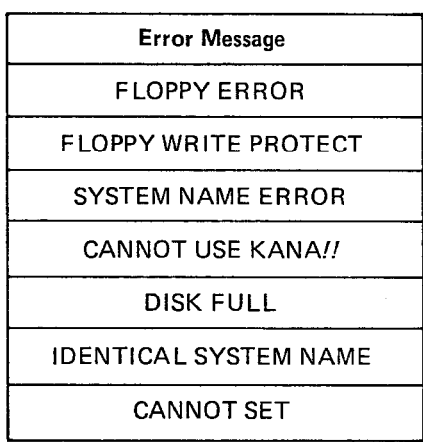

 $\hat{\boldsymbol{\epsilon}}$ 

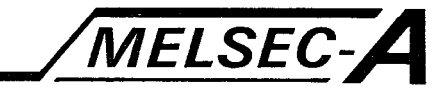

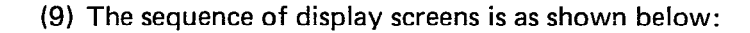

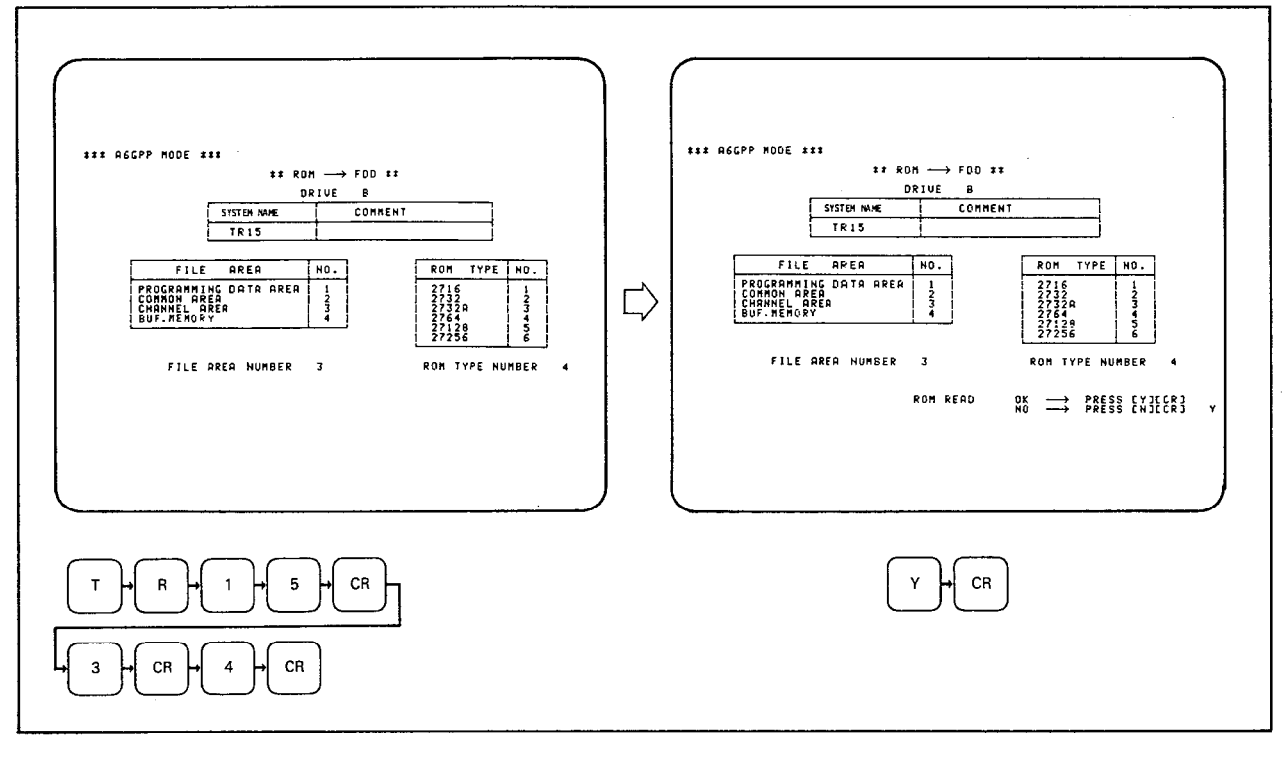

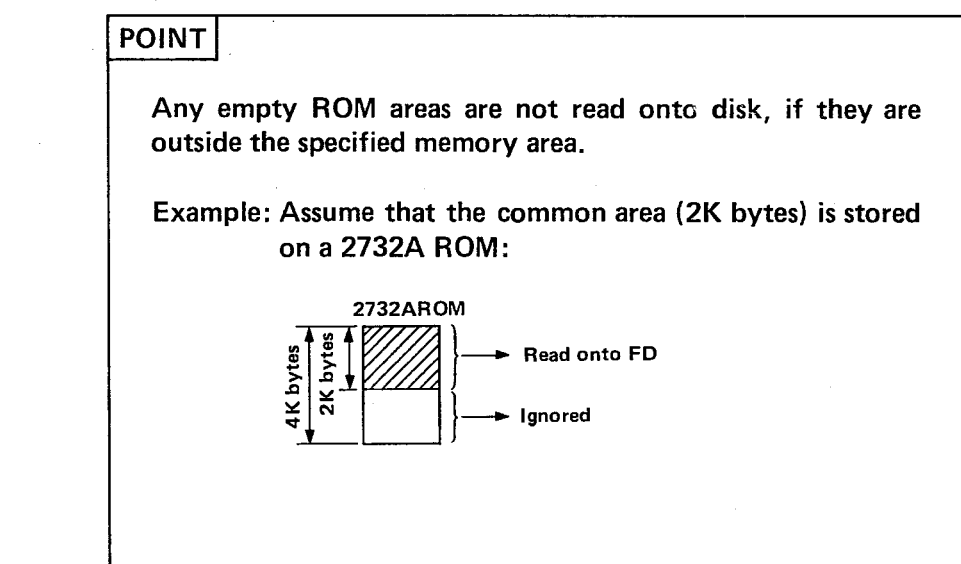

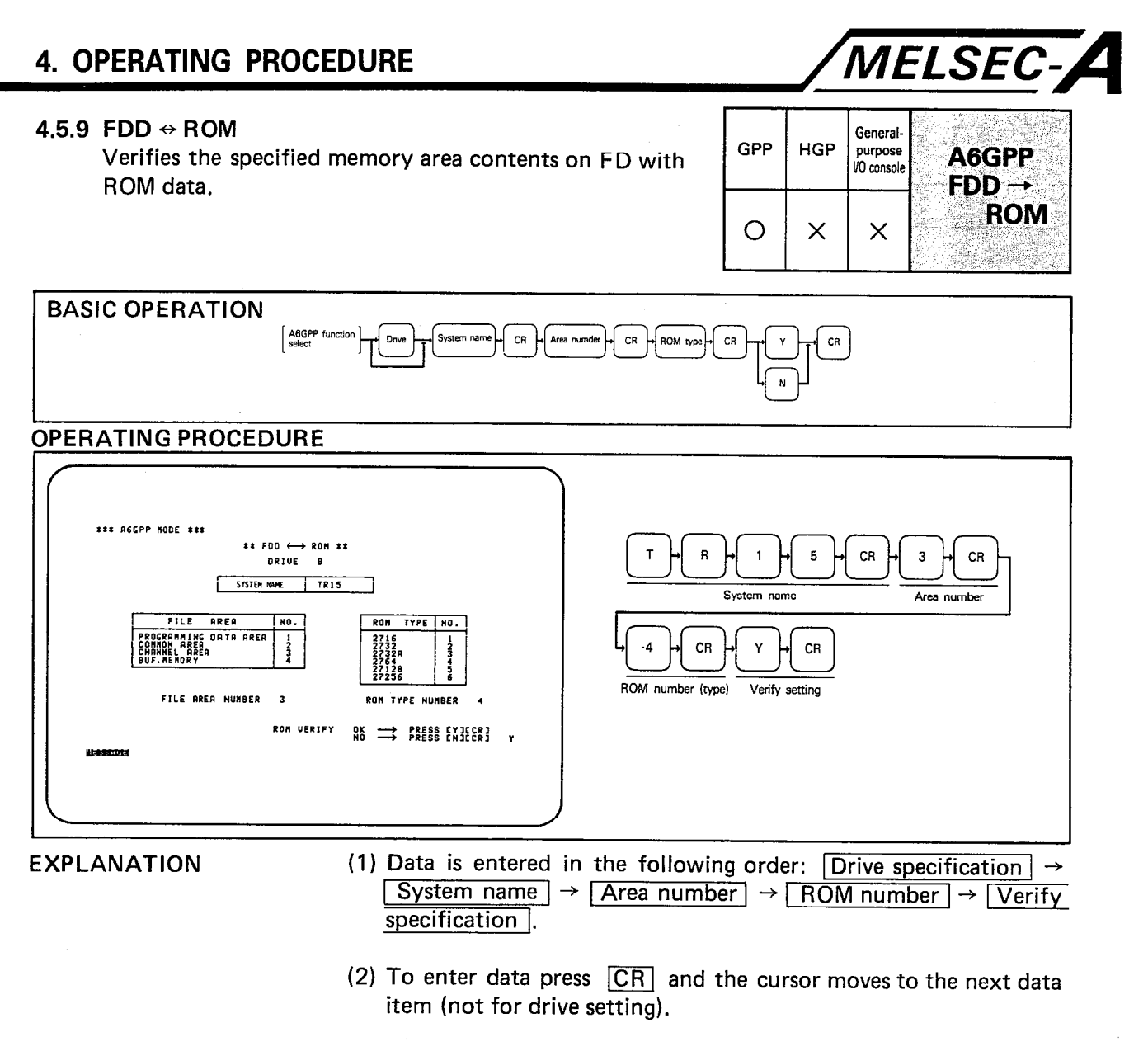

- (3) The drive setting defaults to "B". To change to "A" press [1] and  $|A|$ .
- (4) During execution of the function, a series of "\*" are displayed to indicate progress. One "\*" indicates 2000 bytes. The message "COMPLETED" indicates that the process has been completed without fault. "VERIFY ERROR" indicates that the data is unmatched.
- (5) The message "SIZE UNMATCH (ROM < FILE)" indicates that the ROM is too small for the specified data.
- (6) Pressing CAN returns to the GPP mode select screen.

 $\ddot{\phantom{a}}$ 

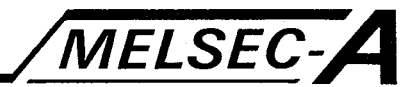

(7) See Section 5 for error codes applicable to this section:

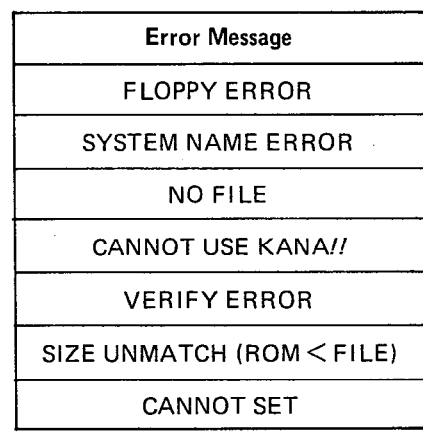

#### (8) The sequence of display screens is as shown below.

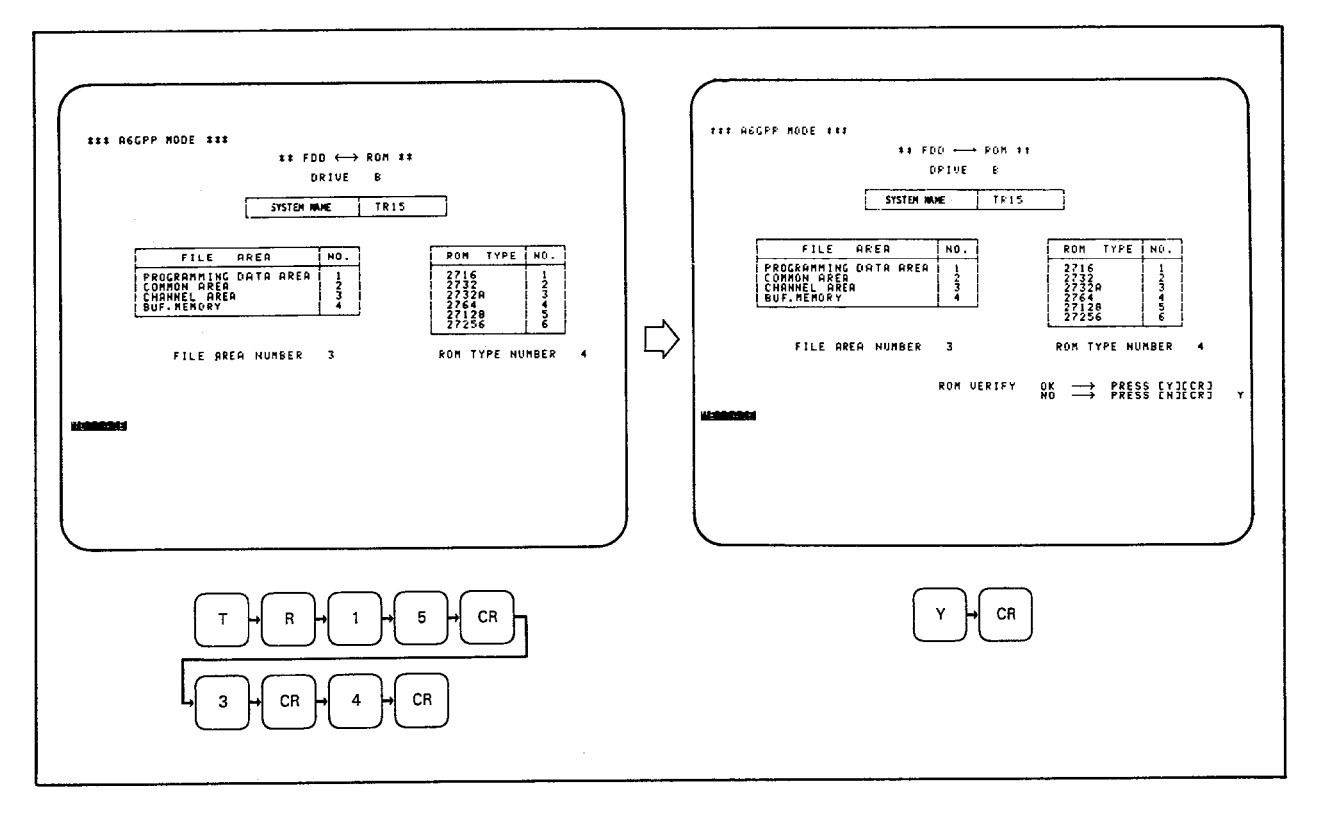

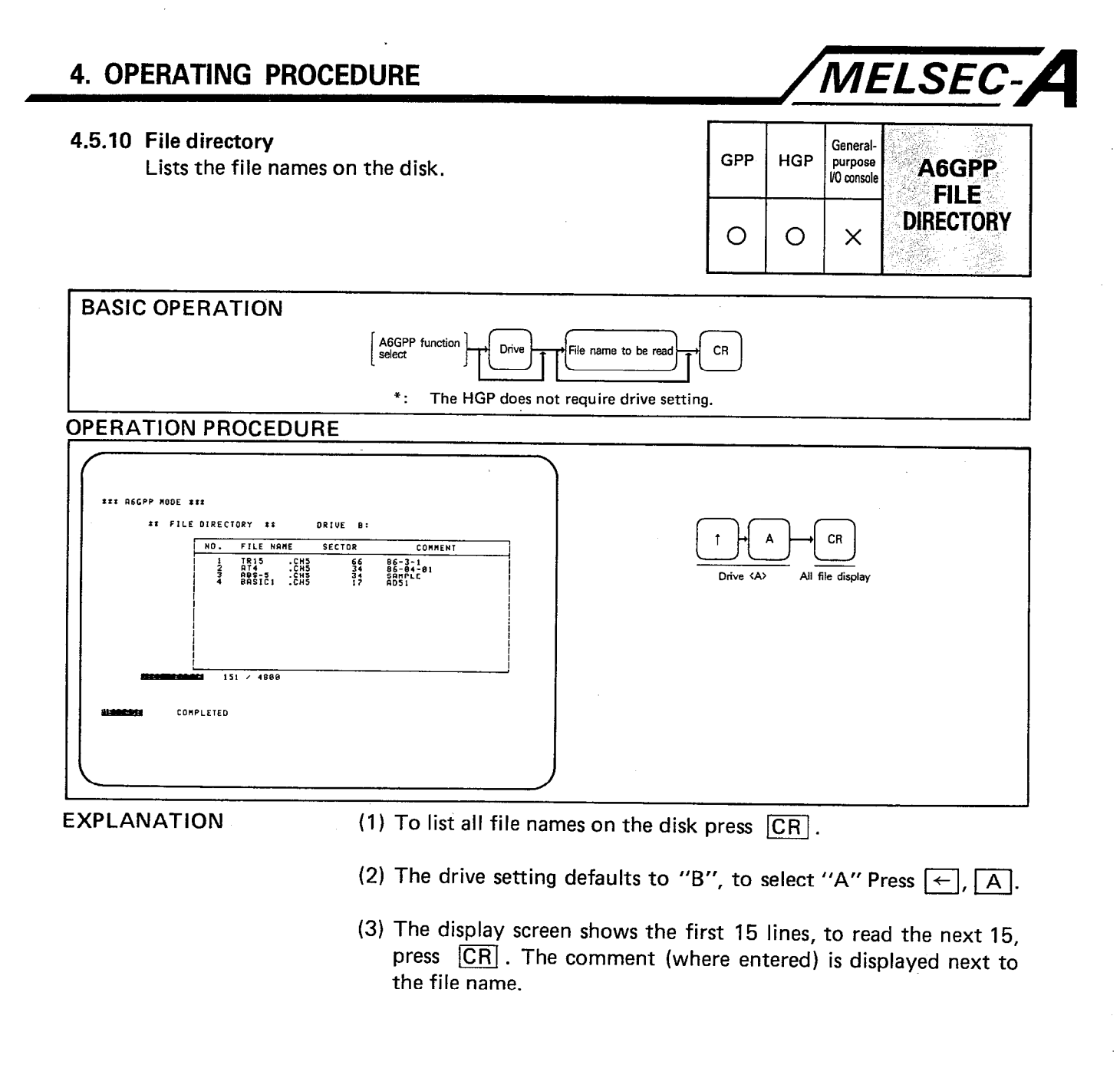

l.

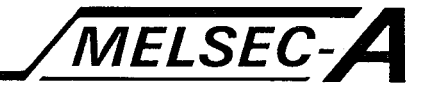

#### **POINT** The directory may also be read by specifying a file name which includes "Wild cards" (i.e.  $*$ ). For example:  $1)$  $CR$  $CR$  $\, {\bf B}$  $\dot{\cdot}$ D  $\overline{\mathbf{5}}$  $\overline{A}$  $\mathbf{c}$  $\mathsf{P}$ Ÿ  $\cdot$ Reads all file names with first three characters "ABC" and identifier PD5.  $2)$ **SHIFT**  $CR$  $\sf 5$  ${\tt CR}$  $\mathtt{C}$  $\bar{\mathsf{H}}$  $\frac{1}{2}x$  $\cdot$ Y Reads all file names with identifier CH5.  $3)$ **SHIFT**  $\overline{z}$  $CR$  $CR$  $\mathbf{A}^*$  $\bar{\mathbf{x}}$  $\bar{\mathbf{Y}}$  $\mathsf{Y}$  $\rightarrow$ Reads all file names with system name "XYZ".

(4) Pressing CAN returns to the GPP mode select screen.

(5) See Section 5 for error codes applicable to this section:

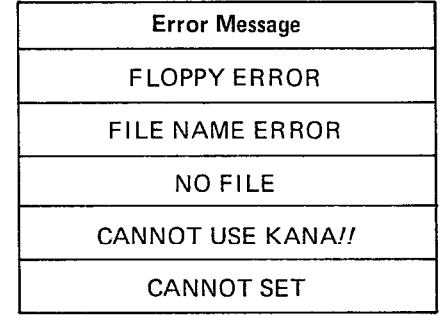

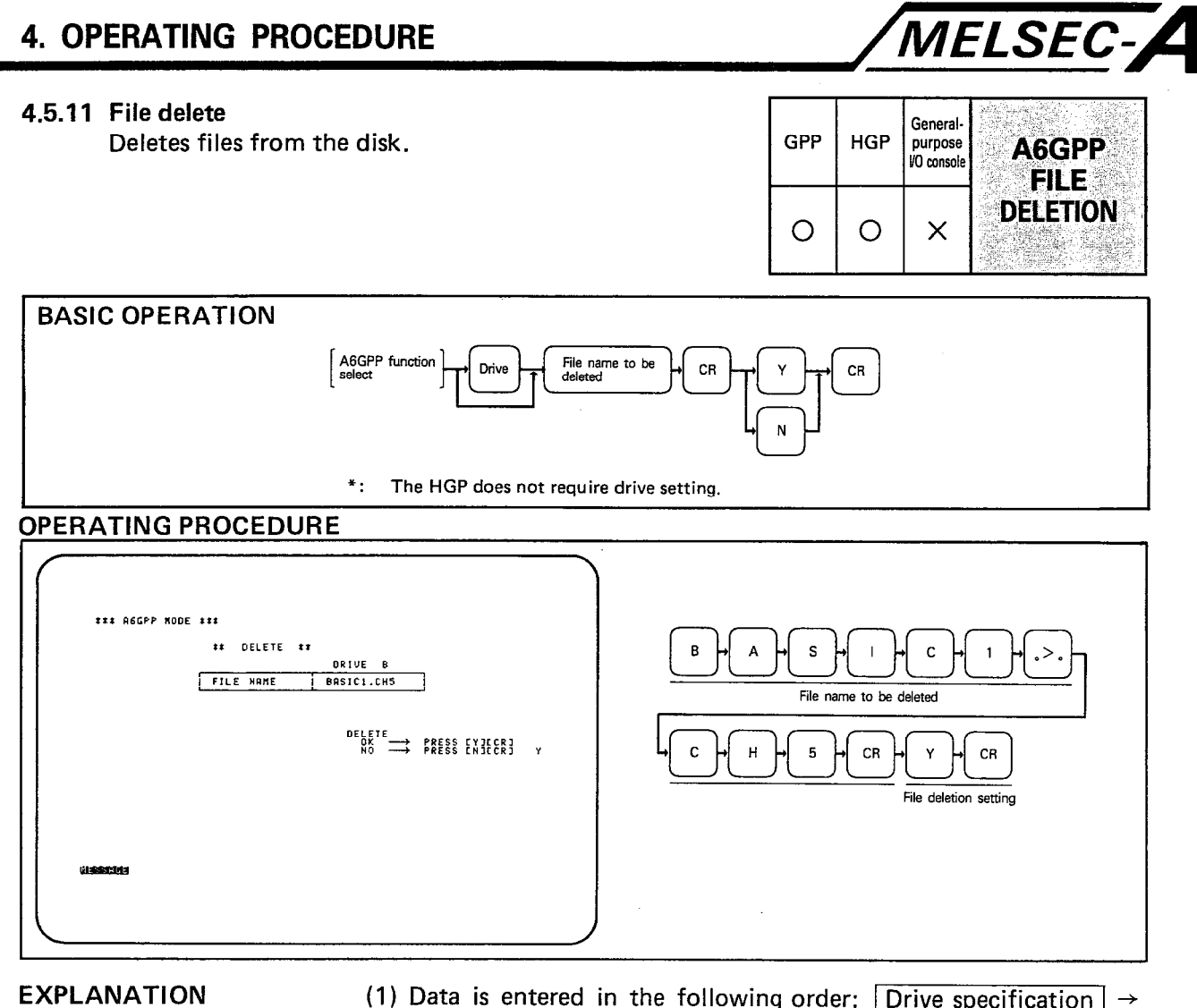

- 
- (1) Data is entered in the following order:  $\boxed{\text{ Drive specification}}$  > File name specification  $\rightarrow$  File deletion specification .
- (2) The drive setting defaults to "B". To change to "A" press [1] and  $\boxed{A}$  .

 $\overline{a}$ 

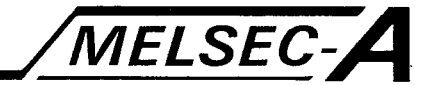

#### POINT "Wild cards" (i.e.  $*$ ) are allowed in file names for deletion. For example:  $1)$ **SHIFT**  $\overline{\mathbf{5}}$  $CR$  $CR$  $\mathsf{c}$  $\cdot$  $\mathbf c$  $\overline{H}$ Ý  $\,$  B  $\overline{A}$  $\cdot$ Deletes all files with first 3 characters "ABC" and identifier PD5.  $2)$ **SHIFT**  $\mathsf{D}$ 5  $CR$ CR  $\mathbf 2$ Y  $\cdot^{\bullet}$  $\cdot$ Deletes all files with identifier "D25".  $3)$ **SHIFT**  $\bar{\mathbf{L}}$  $\mathbf M$  $\bar{\mathbf{N}}$  $\cdot$  $CR$  $\mathbf{Y}$  $CR$  $\rightarrow$ Deletes all files with system name "LMN".

(4) Pressing CAN returns to the GPP mode select screen.

(5) See Section 5 for error codes applicable to this section:

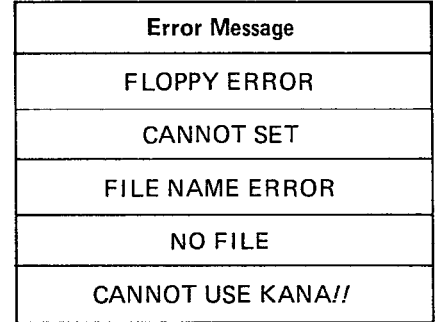

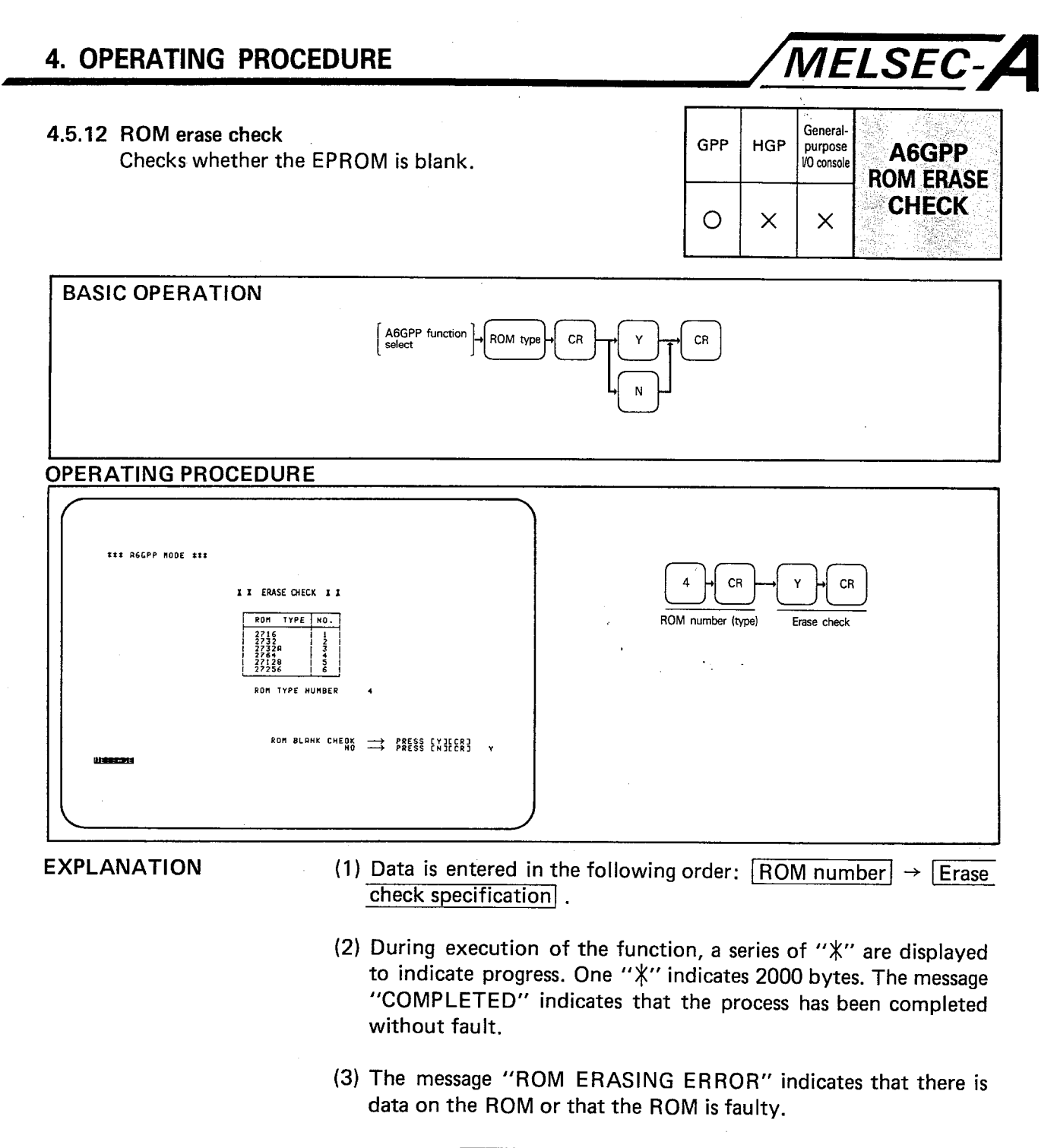

- (4) Pressing [CAN] returns to the GPP mode select screen.
- (5) See Section 5 for error codes applicable to this section:

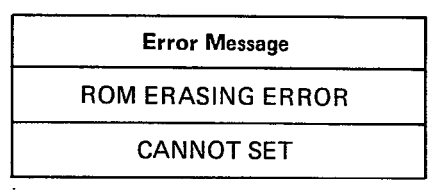

÷.

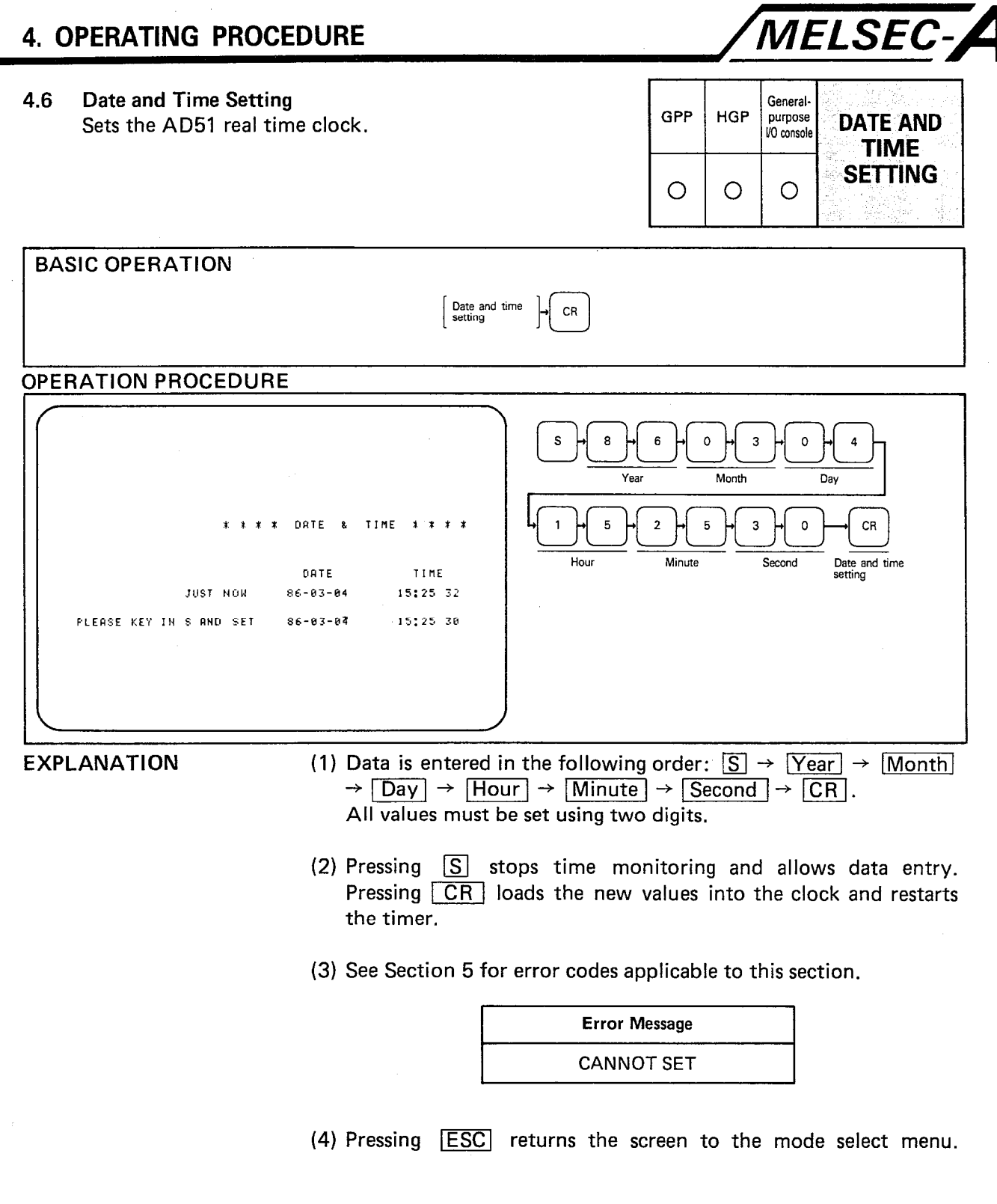

## **4. OPERATING PROCEDURE**

 $\mathbf{r}$ 

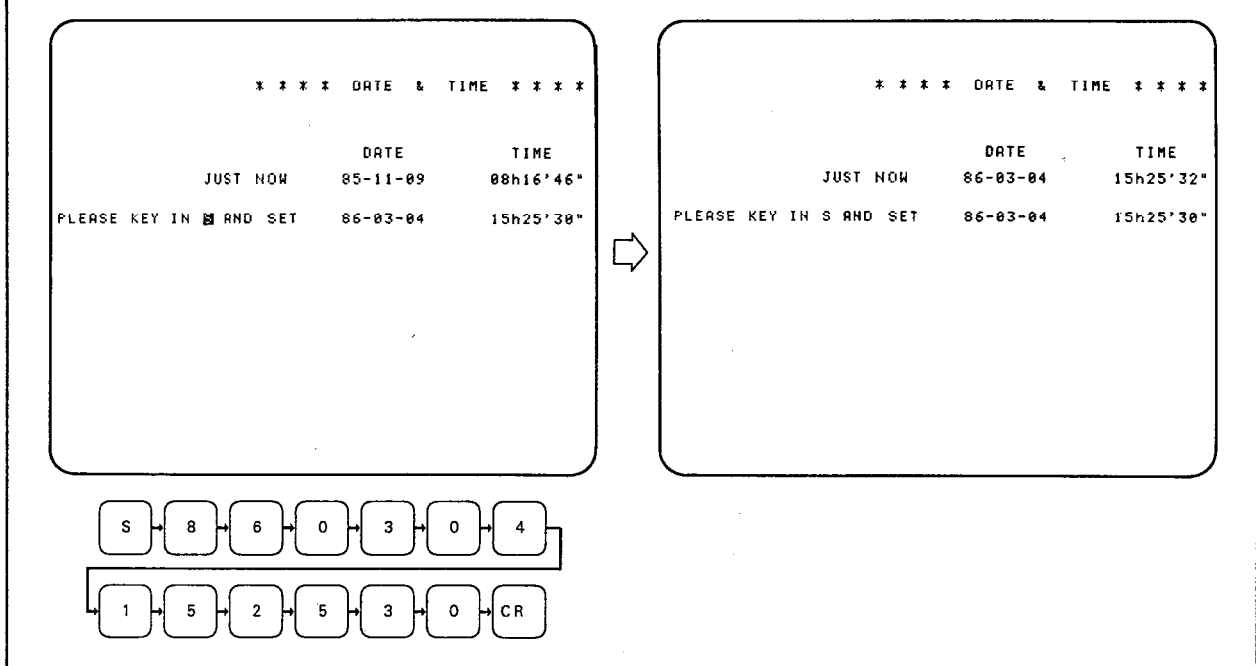

(5) The sequence of display screens is as shown below.

MELSEC-A

## 5. ERROR MESSAGES

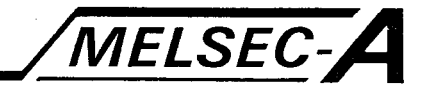

### 5. ERROR MESSAGES

The AD51E generates the following messages. For fault finding procedures, refer to the AD51E User's Manual.

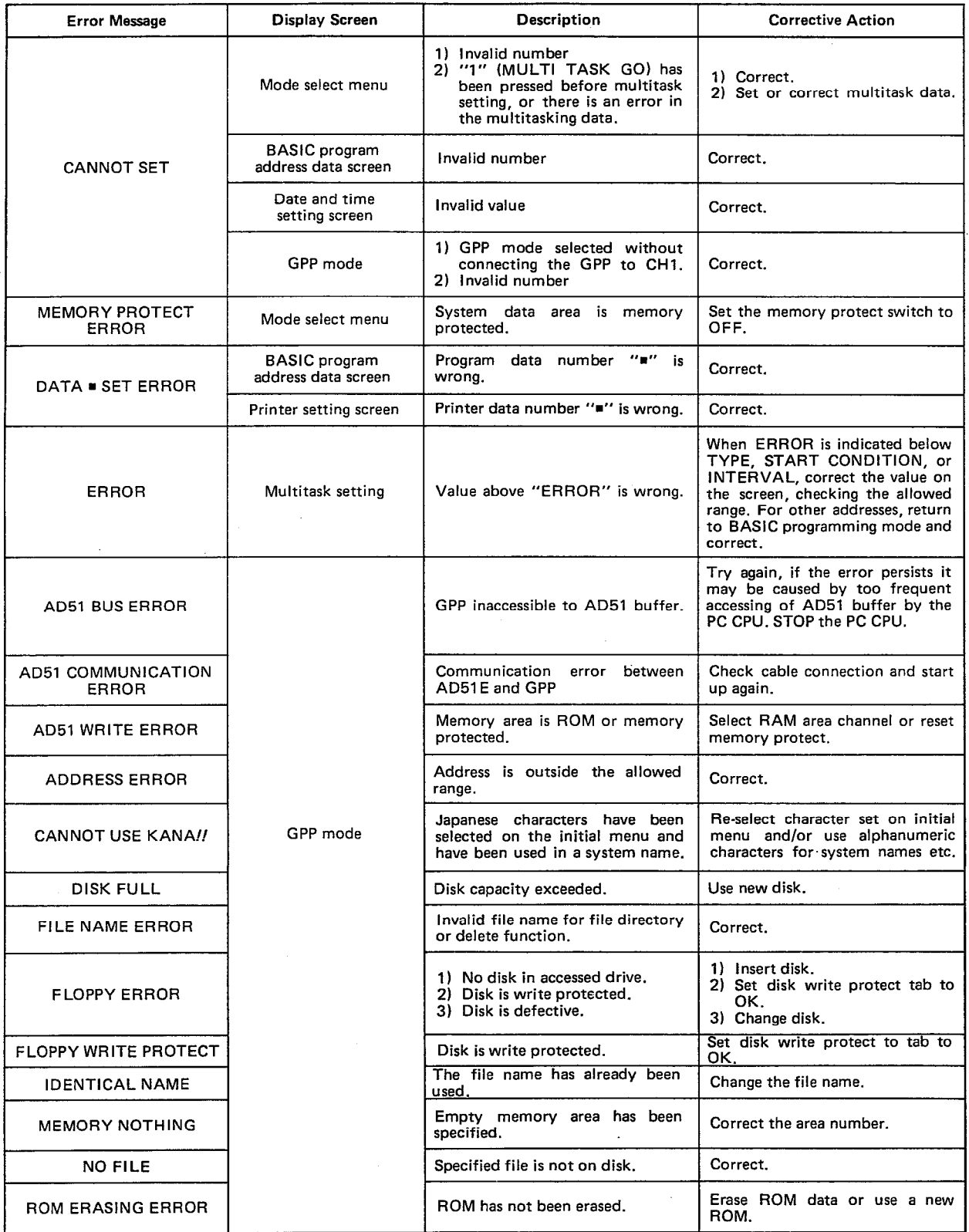

 $\bar{z}$ 

## **5. ERROR MESSAGES**

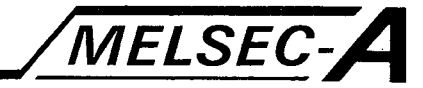

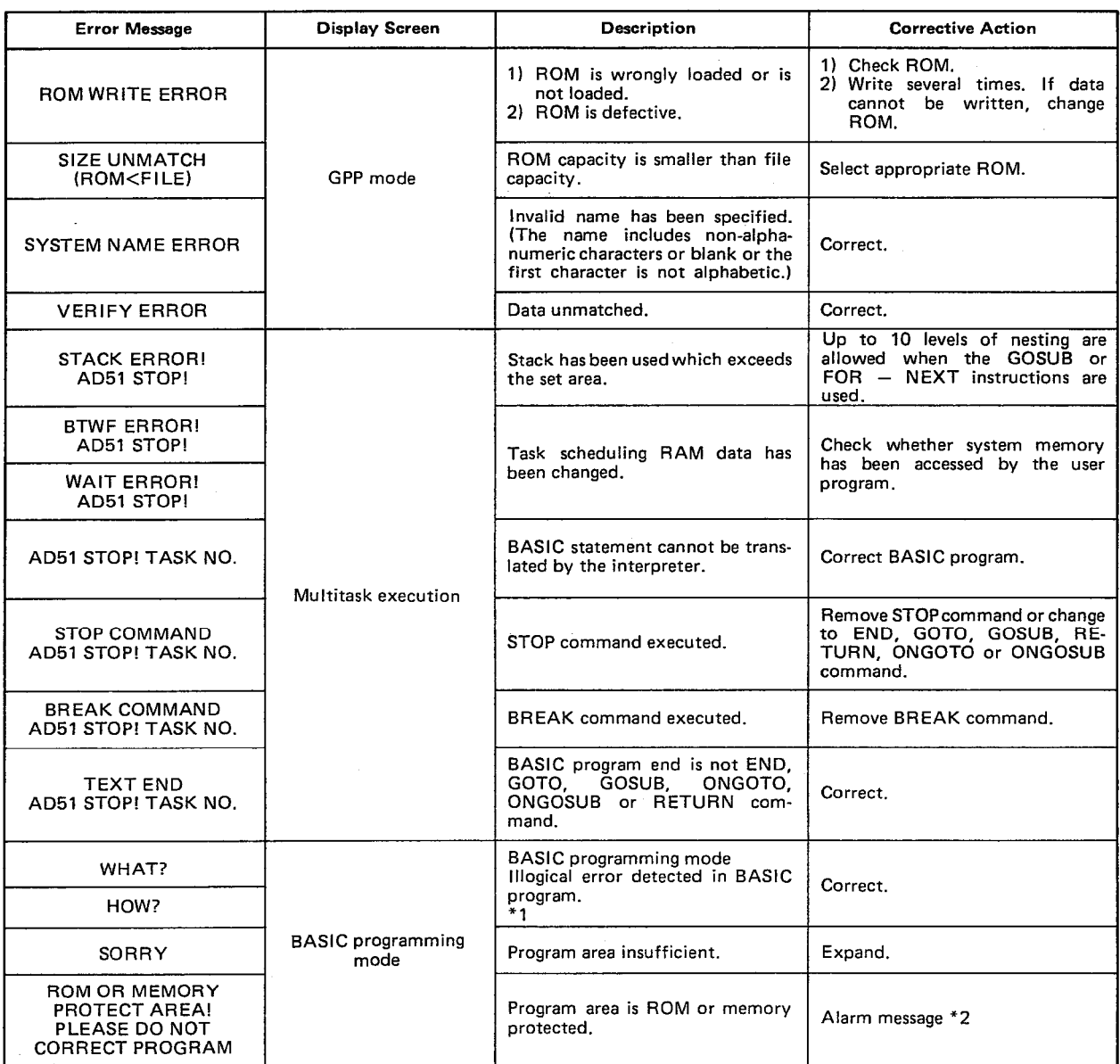

## POINT

- \*1: 'WHAT" and ''HOW" are indicated when:
	- 1) An undefined command is used;
	- 2) A command description format is wrong:
	- 3) A line number is not specified on the left of the GOTO, GOSUB, ONGOTO, or ONGOSUB command: and
	- 4) The RETURN command is used without the GOSUB or ONGOSUB command.

\*2: When this message is indicated, do not correct the program. Correction corrupts BASIC program memory address data. The LIST, LLIST and BYE commands may be used when this message is displayed. Memory protection can be cancelled to correct a pro-

gram.

## **IMPORTANT**

The components on the printed circuit boards will be damaged by static electricity, so avoid handling them directly. If it is necessary to handle them take the following precautions.

- (1) Ground human body and work bench.
- (2) Do not touch the conductive areas of the printed circuit board and its electrical parts with any non-grounded tools etc.

Under no circumstances will Mitsubishi Electric be liable or responsible for any consequential damage that may arise as a result of the installation or use of this equipment.

All examples and diagrams shown in this manual are intended only as an aid to understanding the text, not to guarantee operation. Mitsubishi Electric will accept no responsibility for actual use of the product based on these illustrative examples.

Owing to the very great variety in possible applications of this equipment, you must satisty yourself as to its suitability for your specific application.

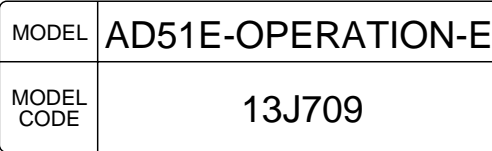

## **MITSUBISHI ELECTRIC CORPORATION**

HEAD OFFICE : MITSUBISHI DENKI BLDG MARUNOUCHI TOKYO 100 TELEX : J24532 CABLE MELCO TOKYO NAGOYA WORKS : 1-14 , YADA-MINAMI 5 , HIGASHI-KU, NAGOYA , JAPAN

When exported from Japan, this manual does not require application to the Ministry of International Trade and Industry for service transaction permission.

IB(NA)66060-A(8703)MEE Specifications subject to change without notice.